# TechTool Pro 4.6

## *MANUEL D'UTILISATION*

Votre numéro de série: . . . . . . . . . . . . . . . . . . . . . . . . . . . . . . . . . . . . .

#### Droits d'auteur

Ce logiciel est Copyright ©1998-2007 MicroMat Computer Systems, Inc.

La traduction française est Copyright ©TRI-EDRE.

Ce manuel et le logiciel qu'il décrit sont protégés par le droit d'auteur. L'utilisation de tout ou partie de ce manuel ne peut se faire qu'avec l'accord écrit de MicroMat et de TRI-EDRE.

#### **Marques**

TechTool est une marque déposée de Micromat Computer Systems.

TechTool Protege et DiskStudio sont des marques commerciales de Micromat Computer Systems.

Apple et Macintosh sont des marques commerciales de Apple Computer Inc. Toutes les autres marques citées appartiennent à leur propriétaire respectif.

#### Droit d'utilisation

Une licence d'utilisation de ce logiciel vous est accordée. Vous pouvez utiliser ce logiciel sur n'importe quelle machine. CEPENDANT, CE LOGICIEL NE PEUT ETRE UTILISE QUE SUR UNE SEULE MACHINE SIMULTANEMENT. Vous devez acquérir autant de licences que de machines. Vous avez le droit de faire des copies de sauvegarde de ce logiciel, pour vos besoins propres. La législation interdit toute copie de ce logiciel à l'intention d'un tiers, même à titre gratuit. Vous pouvez transférer le programme à titre permanent à un tiers. Dans ce cas, vous devez lui transférer l'intégralité du logiciel (y compris les originaux de la disquette et du manuel), et vous devez détruire toute copie du programme restant en votre possession.

#### Limitation de garantie et de responsabilité

TRI-EDRE garantit que le support sur lequel a été enregistré ce logiciel ne comporte pas de défaut matériel. Toute disquette défectueuse sera remplacée. Elle doit cependant nous être retournée dans les 90 jours suivant la date de l'achat.

Ni TRI-EDRE, ni Micromat ne peuvent fournir de garantie, explicite ou implicite, concernant ce manuel ou le logiciel qu'il décrit, ni pour ses qualités et ses performances, ni pour son adéquation à un usage particulier. En aucun cas TRI-EDRE ou Micromat ne pourront être tenus pour responsables de tous dommages, directs, indirects ou autres résultant de l'utilisation de ce logiciel, même s'il a été avisé de tels dommages.

> ©MicroMat Computer Systems. Tous droits réservés. Traduction française ©TRI-EDRE. Tous droits réservés.

Distribué en France par: TRI-EDRE 22 Place de l'Église - BP 111 83510 LORGUES (FRANCE) Tél.: (33) 0498101050 Fax : (33) 0498101055 Sites web: www.tri-edre.fr • www.tri-edre.com Adresse e-mail: contact@tri-edre.fr • contact@tri-edre.com

## Table des matières

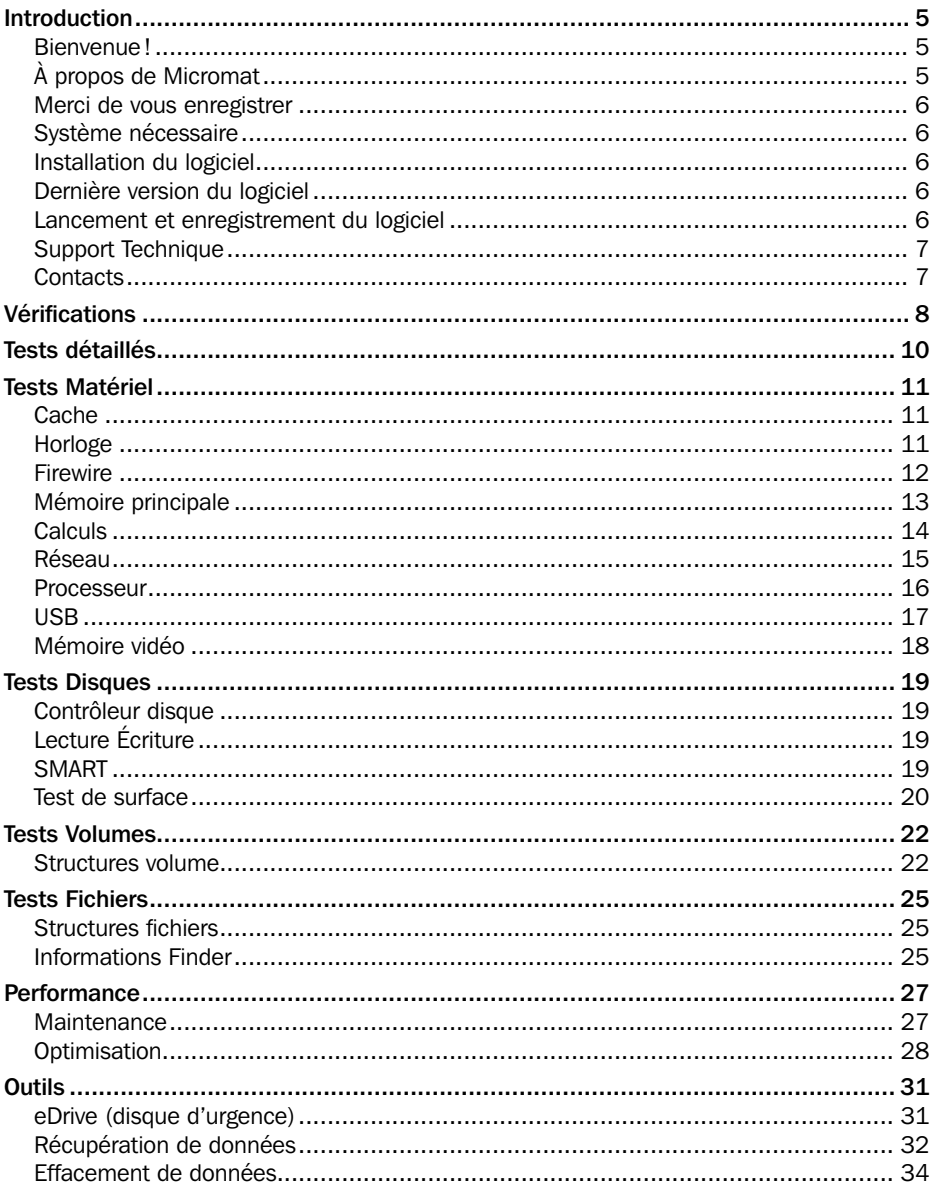

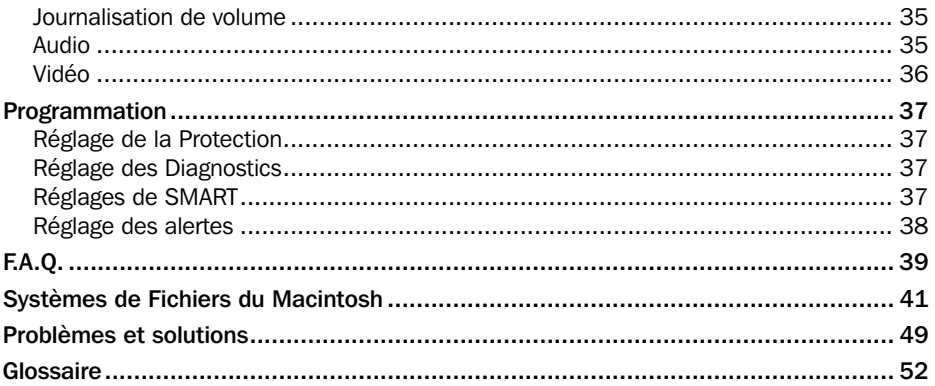

## Bienvenue!

Merci d'avoir acheté TechTool Pro! Nous sommes persuadés que vous trouverez en TechTool Pro l'utilitaire de diagnostic pour Macintosh le plus puissant et le plus facile à utiliser. Avec TechTool Pro, vous pourrez :

- • Réparer les défauts de vos médias et données.
- Récupérer des données perdues.
- Tester les composants les plus critiques de votre ordinateur.
- Effectuer l'entretien courant de votre ordinateur.
- Tester les nouveaux équipements que vous ajoutez.
- Optimiser le fonctionnement de votre ordinateur.

Plus important, TechTool Pro vous permet de tester votre ordinateur comme un professionnel, sans avoir besoin d'années d'expérience ou d'un diplôme d'ingénieur. Tech-Tool Pro vous permet de contrôler les composants et leurs interactions d'un simple clic. Quand TechTool Pro rencontre un problème sur votre ordinateur, son système unique vous suggère toutes les étapes à suivre pour le corriger.

Considérez TechTool Pro comme votre technicien Mac personnel. Toujours prêt à aider et accessible d'un simple clic de souris.

## À propos de Micromat

Fondé en 1989, Micromat est reconnu comme un novateur et un acteur mondial du développement d'utilitaires de surveillance, de diagnostic, de détection et de réparation pour Macintosh. Basé à Santa Rosa, Californie, Micromat développe, édite, produit et vend des solutions logicielles pour une large variété de clients dans plus de 100 pays. Ses produits permettent aux utilisateurs de rester opérationnels et productifs, par une détection et une réparation rapide de nombreux problèmes électroniques et mécaniques rencontrés sur les ordinateurs.

Initialement créée comme société de service et de réparation pour Macintosh à Novato, Californie, Micromat s'est développé pour devenir une source importante d'expertise technique sur Macintosh pour les utilisateurs et les techniciens du monde entier.

L'utilitaire de surveillance et de diagnostic de Micromat, MacEKG™, a été utilisé par la NASA sur le vol Space Shuttle STS-51 pour tester les effets de la microgravité sur les équipements électroniques numériques dans l'espace. Cela a été la première fois dans l'histoire que la NASA a effectué de telles expériences, et Micromat Computer Systems a été honoré d'y participer.

## Merci de vous enregistrer

Vous trouverez ci-joint une carte d'enregistrement pour votre licence de ce logiciel. Veuillez la remplir et nous la retourner. Vous pourrez bénéficier du support technique gratuit et être informé des mises à jour et des évolutions de ce produit, et de toutes les nouveautés de notre production.

## Système nécessaire

Macintosh avec Système 10.4 ou supérieur. Lecteur de DVD. Mémoire : 512 Mo de RAM au minimum. *Note: Cette configuration peut évoluer avec de futures versions.*

## Installation du logiciel

Sur le DVD qui vous a été fourni avec ce logiciel se trouve un installeur «TechTool Pro 4 Installer». Double-cliquez sur cet installeur qui vous guidera lors de l'installation du logiciel.

TechTool Pro sera installé dans le dossier «Applications» du disque de démarrage.

*Note: après l'installation, votre ordinateur doit redémarrer.*

#### Désinstallation du logiciel

Pour désinstaller ce logiciel, lancez l'installeur et choisissez la fonction désinstaller dans le menu déroulant. Cette fonction supprimera tous les composants de TechTool Pro de votre disque dur.

## Dernière version du logiciel

Vérifiez sur le site «http://www.tri-edre.fr» que vous disposez de la dernière version de ce logiciel. Si ce n'est pas le cas, vous pouvez télécharger la mise à jour vers la version la plus récente (si cette possibilité est disponible) ou commander un nouveau DVD bootable avec la dernière version.

## Lancement et enregistrement du logiciel

Double-cliquez sur l'icône de l'application pour la lancer. À chaque lancement, Tech-Tool Pro vous demande d'entrer le mot de passe Administrateur (normalement votre mot de passe si vous êtes le seul utilisateur).

Au premier lancement, l'application vous demandera d'entrer votre numéro de série (qui se trouve sur une étiquette collée sur la pochette du DVD, ou qui vous a été fourni par e-mail ou courrier). Ce numéro de série, qui vous est personnel, active toutes les fonctionnalités de votre logiciel.

Conservez votre numéro de série qui pourra vous être redemandé et qui vous sera nécessaire pour accéder au support technique ou pour les mises à jour.

## Support Technique

Vous disposez d'une assistance technique, par e-mail, par fax ou par téléphone (voir cidessous nos coordonnées). Munissez-vous de votre numéro de série et de votre numéro de version avant tout appel.

## **Contacts**

Les coordonnées ci-dessous vous permettent de nous contacter.

Si vous avez des commentaires sur ce logiciel, des problèmes ou des questions qui ne trouvent pas de réponse dans ce manuel ou sur notre site web – ou si vous êtes intéressé par des licences sur site de ce logiciel – merci de contacter TRI-EDRE (en précisant la version et le numéro de série de votre copie):

par e-mail à l'adresse :

contact@tri-edre.fr

par téléphone ou fax:

 $Té1 \cdot 0498101050$ Fax: 04 98 10 10 55

par courrier:

TRI-EDRE 22 Place de l'Église - BP 111 83510 Lorgues (France)

## Vérifications

Le panneau «Vérifications» propose des groupes de tests pour vérifier d'un seul clic l'ensemble de l'ordinateur. Vous pouvez choisir parmi trois niveaux. Les Tests de base sont les plus rapides, alors que les Tests avancés effectuent les tests les plus poussés.

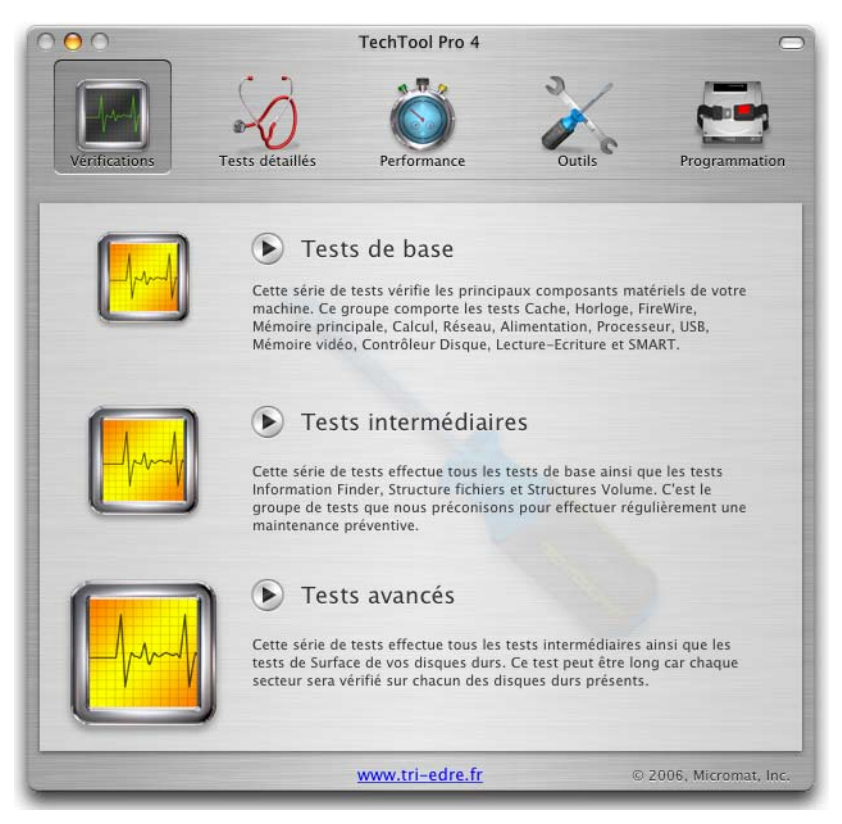

Il est recommandé de lancer régulièrement ces tests pour une maintenance préventive. Même si des problèmes ne sont pas apparents, ils peuvent exister et se développer sans que l'utilisateur en ait conscience. Il est préférable de détecter ces problèmes à la première occasion, avant qu'ils ne deviennent réellement sérieux et entraînent des pertes de données ou un non-fonctionnement de votre ordinateur.

Nous vous suggérons de lancer les Tests de base chaque semaine, les Tests intermédiaires chaque mois et les Tests avancés tous les 6 mois. Bien entendu, si votre ordinateur plante ou que vous pensez que des problèmes existent, il est conseillé de lancer immédiatement ces tests pour essayer de cerner ces problèmes.

Pour lancer un de ces groupes de tests, cliquez sur son bouton. Un dialogue vous demandera confirmation avant de lancer la batterie de tests du groupe choisi. Les tests sont multitâches, c'est-à-dire qu'ils s'effectuent simultanément. Vous verrez les barres de progression avancer en parallèle dans les écrans correspondant aux tests.

Les tests de chaque groupe sont listés ci-dessous. Pour plus d'information sur un test particulier, référez-vous à son chapitre dans la suite de ce manuel.

#### Tests de base

- Audio
- Cache
- Horloge
- Firewire
- Mémoire principale
- Calculs
- Réseau
- Alimentation
- Processeur
- $\bullet$  USB
- Mémoire vidéo
- Contrôleur disque
- Lecture-Ecriture
- Tests SMART

### Tests intermédiaires

Les Tests intermédiaires incluent les Tests de base ainsi que :

- Structures volume
- Informations Finder
- Maintenance des répertoires
- Optimisation

### Tests avancés

Les Tests avancés incluent tous les Tests intermédiaires ainsi que :

• Test de surface

*NOTE: les Tests avancés peuvent prendre plusieurs heures car ils effectuent un test de surface sur chacun des disques présents, en vérifiant chaque secteur.*

Si des problèmes sont détectés durant ces tests, TechTool Pro affiche des conseils et propose de les réparer si cela est approprié. Quand les tests sont terminés, vous trouverez des détails sur ce qui a été fait dans les Rapports de TechTool Pro.

## Tests détaillés

Le panneau «Tests détaillés» donne un accès individuel à chacun des tests des groupes Matériel (vérification de la mémoire, des composants, etc.), Disques (vérification des accès aux disques et de leur bon fonctionnement), Volumes (vérification des structures de chaque volume présent) et Fichiers (vérification de la structure de chaque fichier et des informations du Finder).

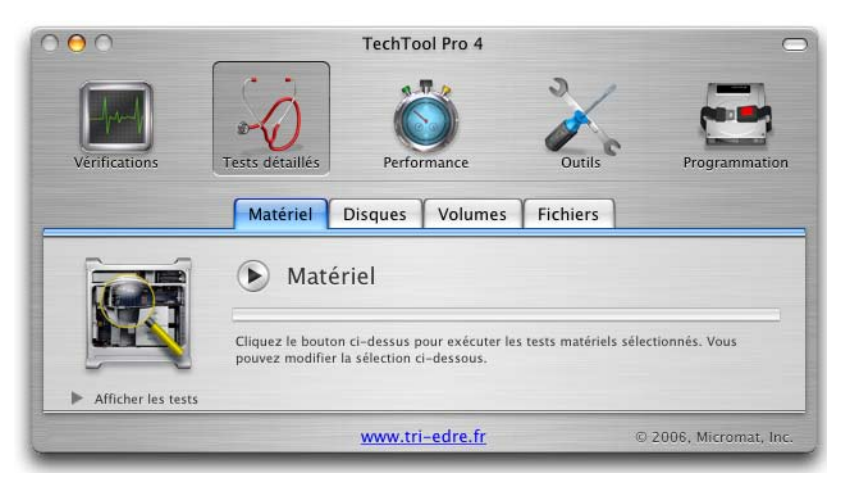

L'option «Afficher/Masquer les tests» fait afficher chacun des tests disponibles. Vous pouvez cocher les tests désirés.

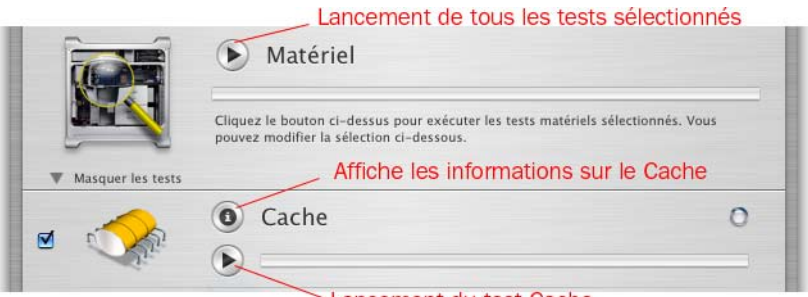

Lancement du test Cache

Pour lancer les tests, vous pouvez :

- soit cliquer sur le bouton général (ici le bouton à gauche du titre «Matériel») pour lancer tous les tests sélectionnés du panneau affiché.
- soit cliquer sur le bouton de lancement d'un test particulier.

## Cache

La mémoire Cache est une mémoire rapide utilisée pour stocker des instructions et des données.

Les Macintosh à base de processeur PowerPC ont une mémoire cache d'instructions incorporée au processeur, appelée cache de Niveau 1 (Level 1, ou L1). Elle accélère les traitements des instructions fréquemment employées. En effet, les dernières instructions exécutées par le processeur sont copiées dans la mémoire cache, plus rapide d'accès que la RAM et si le processeur fait de nouveau appel à ces instructions, elles seront lues dans la mémoire cache plutôt que dans la RAM. Une analogie pourrait être les numéros de téléphones fréquemment appelés que l'on inscrit sur des Post-It collés à portée de main, plus rapides d'accès que la consultation du répertoire d'adresses.

Certains ordinateurs comportent aussi un cache de Niveau 2 (L2), intégré dans le processeur ou placé sur un composant séparé ou une carte. De même que le cache L1 conserve les instructions fréquemment utilisées, le cache L2 conserve les blocs de mémoire fréquemment utilisés. Le cache L2 conventionnel est connecté sur le bus système, et sa vitesse est donc limitée par la vitesse de ce bus. Les caches L2 les plus récents sont intégrés dans le processeur et sont connectés directement à son bus interne, permettant des vitesses nettement plus rapides.

Le cache de niveau 3 L3 est un cache supplémentaire se trouvant sur la carte mère, entre le processeur et la mémoire principale. Le cache L3 joue le même rôle que le cache L2 conventionnel, lorsque celui-ci est intégré dans le processeur.

TechTool Pro vérifie la présence et la quantité des caches L1, L2 et L3 et affiche ces informations. Il effectue aussi une série de tests pour vérifier que la mémoire fonctionne correctement.

Le bouton d'information fait afficher la taille et d'autres informations sur les caches de votre ordinateur.

## Horloge

Les termes «fréquence d'horloge», lorsqu'ils sont utilisés dans le jargon informatique, font référence à une mesure de vitesse, un peu comme on parle de puissance pour les automobiles. Les fanas d'ordinateurs sont toujours à la recherche d'un moyen d'augmenter la fréquence d'horloge, soit en achetant une nouvelle machine, soit en modifiant cette fréquence.

L'horloge du Mac fournit la fréquence de base au processeur, ce qui détermine - en

partie - le nombre d'instructions que ce dernier peut effectuer par seconde. Composée d'un quartz et d'un circuit, l'horloge est le cœur de l'ordinateur. Plus elle est rapide, plus l'ordinateur tourne vite. La fréquence d'horloge est mesurée en Méga Hertz (1 000 000 d'impulsions par seconde) ou Giga Hertz (1 GHz = 1 000 MHz). Le premier Macintosh en 1984 avait une fréquence de 8 MHz. Les ordinateurs actuels ont des fréquences supérieures à 1 GHz.

Bien que la fréquence d'horloge soit devenue la référence de vitesse pour les ordinateurs, ce n'est pas un indicateur absolu de la puissance d'un ordinateur. Par exemple, on pourrait croire qu'un vieux Macintosh G3 mis à jour pour fonctionner à 500 MHz serait plus rapide qu'un Power Macintosh G4 fonctionnant à 450 MHz, mais c'est absolument faux. Les améliorations du microprocesseur, la nouvelle architecture du bus et l'accélération des entrées/sorties du Power Macintosh G4 propulsent ses performances très au-dessus de ce qui était possible avec les anciens ordinateurs.

TechTool Pro vérifie la fréquence d'horloge et teste le circuit horloge. De plus, il mesure et affiche la fréquence horloge réelle. Bien que ce soit nécessaire pour diagnostiquer un ordinateur souffrant, cette fonction est aussi très utile pour tester les cartes de mise à jour et vérifier que le gain de vitesse annoncé par leur constructeur correspond à la réalité.

Le bouton d'information fait afficher la fréquence d'horloge et la fréquence de bus de votre machine.

## Firewire

Le Firewire est une implémentation du bus de données série haute vitesse défini par le standard IEEE 1394. Il peut transférer de grandes quantités de données entre ordinateurs et périphériques. Il permet un câblage simplifié, une connexion à chaud et une vitesse jusqu'à 400 Mégabits par seconde (Mbps). La spécification IEEE 1394b plus récente, appelée Firewire 800 par Apple, va jusqu'à 800 Mbps.

Le standard Firewire est un des plus rapides jamais développés. Il est intégré dans les Power Macintosh, iMacs, eMacs, PowerBooks, iBooks et l'iPod. Les ports Firewire existaient aussi dans certains ordinateurs précédents. Toutes ces machines incluent des ports Firewire fonctionnant à 400 Mbps. Il est possible d'ajouter des ports Firewire via des cartes PCI ou des hubs Firewire connectés aux ports existants.

Le taux de transfert de données rapide du Firewire est intéressant pour les périphériques multimédias tels que les caméras vidéo numériques, mais aussi les disques durs et les imprimantes rapides.

TechTool Pro vérifie les circuits Firewire de votre ordinateur pour s'assurer qu'ils fonctionnent. Notez que le programme ne peut pas tester les ports Firewire eux-mêmes pour vérifier que les données sont bien envoyées et reçues. Cela nécessite un rebouclage qui

n'est pas disponible normalement.

Le bouton d'information fait afficher des informations complémentaires sur votre machine.

## Mémoire principale

La mémoire RAM (Random Access Memory) est le composant qui semble être le plus susceptible de défaillance dans un ordinateur. C'est la partie de la carte mère qui est la plus manipulée, car l'extension mémoire est l'évolution la plus fréquente sur un Macintosh. De plus, toutes les opérations de l'ordinateur passent par la RAM. Comme tous les composants, la RAM peut subir des variations de température et surchauffer.

La RAM est très susceptible aux dommages. Électricité statique, chaleur et même moisissure peuvent abîmer la RAM de votre ordinateur. Les troubles sur la mémoire RAM sont souvent moins manifestes que pour d'autres éléments de l'ordinateur. Si votre disque ou votre lecteur de disquette pose problème, vous allez très vite voir apparaître des messages d'erreur de lecture ou d'écriture. Des défaillances de RAM peuvent se manifester par des blocages ou des plantages dont il est difficile de déterminer l'origine et qui sont très délicats à reproduire. Si le problème de RAM est intermittent, ou s'il se produit sur une barrette peu sollicitée, les manifestations vont être très aléatoires et le problème encore plus difficile à localiser. À l'inverse, un gros problème de RAM va se manifester dès le démarrage du Mac.

Contrairement aux disques, sur lesquels les secteurs défectueux peuvent être isolés et non utilisés, il n'y a pas de telles techniques pour un bit de RAM défaillant. Bien qu'un technicien équipé puisse réparer une barrette de RAM, le coût de l'intervention risque d'être supérieur au remplacement pur et simple du module.

TechTool Pro vous offre le test de mémoire le plus complet et puissant sur Macintosh. Il vous permet de contrôler à fond votre RAM. Les tests de trames vérifient qu'aucun bit n'est bloqué à 0 ou à 1. Des tests de matrice expansive comme la «Toile» vérifient le fonctionnement des multiplexeurs et des composants gestionnaires de mémoire. Tech-Tool Pro offre deux variantes du test «Marche», reconnu comme le test de RAM le plus complexe et le plus sophistiqué sur l'ensemble des plates-formes.

### Tests effectués

- Tests 10101010, 01010101, 11110000, 00001111 et 00000000 : ces tests fonctionnent en écrivant la valeur binaire indiquée (10101010, 01010101, etc.) dans toute la mémoire, en relisant et vérifiant chaque octet après son écriture. Avec ces tests, on vérifie qu'aucun bit n'est bloqué à 0 ou à 1 et qu'il n'y a pas d'interaction entre deux bits.
- • Rotation : écrit 0 dans la première position mémoire et vérifie que 0 est bien contenu dans cette position. Recommence avec 1. Le test est répété pour chaque bit

sur l'ensemble de la mémoire.

- • Arpège : ce test met 1 dans les première, huitième et seizième positions de mémoire, puis vérifie ces trois contenus. Il recommence avec les positions 2, 9 et 17 et continue ainsi jusqu'à la fin de la mémoire.
- • Toile : ce test fonctionne un peu comme une araignée tisse sa toile. Il commence à l'extérieur puis progresse vers l'intérieur. Il écrit 1 dans la première et la dernière adresse de la mémoire puis vérifie ces deux contenus. Il recommence avec la deuxième et l'avant-dernière adresse et continue jusqu'à ce que les adresses se rejoignent au milieu de la mémoire. L'ensemble du test est recommencé avec la valeur 0.
- • Saut: ce test ressemble au saut de grenouille. Toute la mémoire est mise à 0. Le contenu de la première adresse mémoire est mis à 1, ainsi que la troisième. Le test vérifie ces deux contenus, et vérifie aussi que les mémoires 2 et 4 sont bien restées à 0. Le test est répété sur toute la mémoire.
- Marche Majeure : c'est le test le plus complexe disponible (et le plus gourmand en temps). Son principe est le suivant: toute la mémoire est mise à 0, puis il écrit 1 dans la première adresse et vérifie que tout le reste de la mémoire est bien resté à 0. L'opération est recommencée pour la seconde adresse de mémoire et ceci jusqu'à la fin de la mémoire. Ce test nécessite un temps extrêmement long. Il a été à l'origine créé pour vérifier la mémoire dans les supercalculateurs.
- • Marche Mineur: ce test reprend le principe du précédent. Bien que moins discriminant, il est aussi beaucoup plus rapide car il travaille par octet et pas par bit. Toute la mémoire est mise à 0. Le premier octet de mémoire est mis à 11111111 et le reste de la mémoire est vérifié (elle doit contenir 0). Le test est recommencé pour chaque octet de la mémoire.

Le bouton d'information fait afficher des informations complémentaires sur votre mémoire : supports utilisés, type et taille des barrettes, etc.

## Calculs

Ces tests vérifient le bon fonctionnement de l'unité de calcul de votre ordinateur avec des fonctions mathématiques matérielles ou logicielles. Les anciens Macintosh utilisaient une puce séparée appelée FPU (Floating Point Unit). Elle est aussi appelée coprocesseur arithmétique. Si elle est présente, cette puce aide le CPU (l'unité de calcul principale) à effectuer les calculs sur les nombres à virgule flottante ainsi que les opérations mathématiques complexes. Alors que la plupart des ordinateurs ont une puce FPU bien séparée dans leurs circuits, actuellement les constructeurs ont tendance à intégrer le maximum de fonctions dans le CPU. Cela permet d'économiser de l'argent en réduisant le nombre de composants et le temps d'assemblage. L'acheteur économise

également de l'argent et la vitesse nominale de l'ordinateur est augmentée puisque le FPU n'est plus obligé d'attendre que le processeur lui donne l'autorisation pour envoyer ses informations destinées au CPU sur le bus interne (puisque le FPU et le CPU sont réunis dans le même composant).

Certains processeurs comportent une technologie Motorola appelée AltiVec. Elle étend l'architecture du PowerPC par l'addition d'une unité d'exécution 128-bits opérant en parallèle avec l'unité de calcul entier et virgule flottante du processeur. Le jeu d'instructions AltiVec permet d'effectuer des opérations simultanées sur les 128 bits, réalisant ainsi plusieurs calculs dans un seul cycle d'horloge ; ceci se traduit par une plus grande rapidité des calculs (jusqu'à 30 fois plus rapide), très utile pour les calculs sur les images ou la vidéo (entre autres).

Quel que soit le type de traitement mathématique employé par votre ordinateur, TechTool Pro est capable de le tester en effectuant à la fois des calculs simples et complexes sur des nombres en virgule flottante. Ainsi, TechTool Pro effectue des milliers de boucles qui utilisent une fonction récursive qui devient de plus en plus complexe à calculer.

#### Tests effectués

- Addition/Soustraction
- Multiplication/Division
- • Racine carrée
- • Intégral arrondi
- Intégral tronqué
- • Reste
- Logarithme binaire
- Racine binaire
- • Binaire-Binaire
- • Binaire-Décimal
- • Décimal-Binaire
- Logarithme népérien
- Logarithme base 2
- • Exponentielle base e
- Exponentielle base 2
- Cosinus

Le bouton d'information fait afficher des informations complémentaires sur votre machine, ainsi que la présence de l'AltiVec.

## Réseau

Tous les Macintosh tournant sous OS X ont des possibilités de connexion Ethernet. La

capacité d'imprimer, de communiquer sur le réseau et de se connecter aux services Internet dépend de la configuration correcte du réseau et du bon fonctionnement du réseau et de ses composants.

Ethernet est la technologie de réseau local (LAN) la plus largement installée. Spécifiée par le standard IEEE 802.3, Ethernet a été initialement développé par Xerox. Il y a diverses spécifications pour les réseaux Ethernet: 10Base-T pour les transmissions jusqu'à 10 Mégabits par seconde (Mbps), Fast Ethernet ou 100Base-T pour les transmissions jusqu'à 100 Mbps, Gigabit Ethernet pour les transmissions jusqu'à 1000 Mbps et 10 Gigabit Ethernet jusqu'à 10 milliards de bits par seconde.

Ethernet est aussi utilisé dans les réseaux sans fil. AirPort est le nom donné par Apple pour le standard IEEE 802.11 de réseau sans fil. Les réseaux basés sur le standard 802.11b permettent une transmission maximale de 11 Mbps. Ceux basés sur le nouveau standard 802.11g (AirPort Extreme) vont jusqu'à 54 Mbps. AirPort et AirPort Extreme communiquent sur un des 11 canaux de la bande de fréquence 2,4 GHz.

Chaque port Ethernet a une adresse physique unique appelée adresse Media Access Control (MAC). Cette adresse unique est assignée à chaque matériel Ethernet lors de la fabrication.

TechTool Pro localise chacun des interfaces réseau reconnu par votre ordinateur et fait un rapport sur leur état. Il indique aussi l'adresse MAC de chaque port.

Les tests du réseau de TechTool Pro vérifient que votre réseau fonctionne correctement. Il faut au moins un autre périphérique sur le réseau (imprimante, routeur ou autre ordinateur) pour utiliser ces tests car il est nécessaire de faire des échanges avec une autre machine pour déterminer le fonctionnement correct de la communication.

#### Tests effectués

- • Toutes les Zones: ce test va émettre et recevoir dans toutes les zones disponibles pour vérifier le bon fonctionnement des communications sur le réseau.
- • Zone locale seule : ce test va émettre seulement vers les périphériques de la même zone que la machine en test.
- • Liste des éléments du réseau: affiche la liste des éléments trouvés sur le réseau. Les éléments sont classés par zones. Cette fenêtre affiche les zones parcourues pendant la recherche.

Le bouton d'information fait afficher des informations complémentaires sur votre réseau.

## **Processeur**

Tout ordinateur contient un processeur (microprocesseur est le terme exact, ou CPU - Central Processing Unit). Le processeur est «l'intelligence» de l'ordinateur. Vous

vous rappelez peut-être du chapitre «Horloge» dans lequel vous aviez lu que l'horloge donne le rythme auquel le processeur doit travailler. Bien que l'horloge soit un facteur important pour la performance globale de l'ordinateur, le processeur est le composant principal qui contrôle la vitesse de l'ordinateur.

Bien que le processeur soit le composant maître de l'ordinateur, sa fonction est en réalité très simple. Il prend les données fournies par les autres composants, effectue des opérations mathématiques simples et retourne le résultat. Sa puissance ne vient pas de la complexité de ces opérations, mais du grand nombre d'instructions qu'il peut traiter en un court instant. Il peut effectuer des milliers et même des millions d'opérations par seconde. Et avec un très grand nombre d'opérations simples (additions, soustractions, comparaisons), il arrive à réaliser des traitements complexes (le calcul d'une image de synthèse, par exemple). C'est la magie des logiciels.

TechTool Pro vérifie les opérations du processeur en utilisant à la fois des instructions de bas niveaux et des méthodes plus complexes au niveau du système.

#### Tests effectués

- • Déplacements: déplace des données d'un registre à un autre, en modifiant un bit.
- • Lecture Mémoire : vérifie la lecture d'octets en mémoire en mode little-endian.
- • Écriture Mémoire : vérifie l'écriture d'octets en mémoire en mode little-endian.
- • Comparaisons d'entiers: compare les instructions algébriques avec l'opérande de l'UIMM.
- • Opérations logiques: compare les instructions logiques avec l'opérande de l'UIMM.
- • Rotations: effectue une rotation du contenu d'un registre. Le résultat est inséré dans le registre de destination, en utilisant les opérations de masquage de bits.

Le bouton d'information fait afficher des informations complémentaires sur le processeur de votre machine.

## USB

USB veut dire Universal Serial Bus. C'est un protocole moyennement rapide de connexion de périphériques à l'ordinateur. USB peut fonctionner à 1,5 Mégabits par seconde ou 12 Mbps. Le nouveau standard USB 2.0 va jusqu'à 480 Mbps.

L'USB a supplanté l'ADB sur les Macintosh pour la connexion des périphériques lents (clavier, souris, etc.). L'USB est présent sur les machines modernes. Il peut en outre être intégré sous forme de carte PCI ou de hub USB sur les ports existants. Contrairement au Firewire, l'USB contrôle les périphériques avec un mode maître/esclave.

TechTool Pro peut vérifier les circuits USB de votre ordinateur et leur fonctionnement. Notez que le programme ne peut pas tester les ports USB eux-mêmes pour vérifier que les données entrent et sortent correctement. Cela nécessite un rebouclage matériel qui n'est pas normalement disponible.

Le bouton d'information fait afficher des informations complémentaires sur les circuits et ports USB de votre machine.

## Mémoire vidéo

La VRAM (Video RAM) est la mémoire qui contient l'image affichée sur votre écran. Comme tous les éléments critiques du circuit vidéo, la VRAM doit fonctionner correctement pour que l'affichage sur l'écran soit correct. Une VRAM défectueuse peut engendrer des pixels manquants, du bruit et même des verrouillages du Système et des plantages. Les tests de mémoire vidéo de TechTool Pro offrent un large éventail de possibilité et peuvent même localiser des problèmes sur les composants qui gèrent la mémoire vidéo.

Les tests de la VRAM sont identiques aux tests de la mémoire principale (reportez-vous à ce chapitre pour plus d'information).

*Note: pendant les tests, l'écran peut afficher des trames bizarres. C'est normal.*

Le bouton d'information fait afficher des informations complémentaires sur la configuration de la mémoire vidéo de votre machine.

## Contrôleur disque

Bien qu'il y ait des utilitaires pour vous aider à récupérer vos fichiers perdus ou réparer vos disques endommagés, il n'y a que très peu de logiciels capables de tester le fonctionnement mécanique des disques durs. Pourtant, le contrôleur, les têtes, le moteur et l'armature des têtes sont au moins aussi importants que les données stockées sur les disques durs. Si l'un de ces éléments tombe en panne, aucun utilitaire de récupération de données ne sera capable de sauver vos données.

Le bouton d'information fait afficher des informations sur le contrôleur de disque (en haut) et sur le disque sélectionné (en bas).

## Lecture Écriture

Il est essentiel que votre ordinateur puisse écrire et lire correctement des données sur le disque. TechTool Pro lance différents tests pour le vérifier.

#### Tests exécutés

- • Lecture Tampon : ce test, utilisé en conjonction avec le test d'Écriture, vérifie la mémoire tampon et l'intégrité du bus.
- Écriture Tampon : ce test, utilisé en conjonction avec le test de Lecture, vérifie la mémoire tampon et l'intégrité du bus.
- Lecture Aléatoire : lit des données à des positions aléatoires.
- Écriture Aléatoire : écrit des données à des positions aléatoires (et libres).
- Lecture Séquentielle : lit des blocs de données successives.
- Écriture Séquentielle : écrit des blocs de données successives (à des emplacements libres).

Le bouton d'information fait afficher des informations sur le disque.

## SMART

S.M.A.R.T. est l'acronyme de Self-Monitoring Analysis and Reporting Technology. Cette technologie a été développée à travers les efforts du SMART Working Group (SWG), un consortium des principaux fabricants de disques, pour augmenter la fiabilité des disques durs. Bien que les spécifications S.M.A.R.T. aient été développées par le consortium, chaque fabricant utilise ses propres routines dans ses disques. Ces routines enregistrent des paramètres importants lors du fonctionnement. Un examen et une analyse de ces paramètres peuvent aider à prédire une défaillance du disque. Il est estimé

que les tests S.M.A.R.T. peuvent prédire 70 % des défaillances matérielles des disques avant leur apparition.

La technologie S.M.A.R.T. surveille le comportement inhabituel du disque. Les routines enregistrent les performances du disque, les blocs mauvais, la calibration, les erreurs de données, le temps de montage du disque, la distance entre la tête et le plateau, la température et des mesures sur le média, les têtes, le moteur et les servomécanismes. Par exemple, une défaillance du moteur ou d'un roulement à billes peut être prédite par une augmentation du temps de montage et du nombre de tentatives de montage du disque. une utilisation excessive des codes de correction d'erreurs peut aussi indiquer un problème de tête ou un encrassement. La détection précoce de ce type d'erreurs évite des catastrophes futures.

Le test de TechTool Pro vérifie et affiche l'état des paramètres donnés par les routines S.M.A.R.T. internes à votre disque. Cela peut vous alerter et vous permettre de sauvegarder vos données avant qu'elles ne deviennent inaccessibles.

Chaque disque ATA apparaît avec son propre jeu de tests S.M.A.R.T. Si la technologie S.M.A.R.T. n'est pas implémentée dans un disque, TechTool l'affiche et désactive ce test pour ce disque.

*Note: SMART n'est pas disponible pour les disques SCSI, Firewire et USB.*

Le bouton d'information fait afficher des informations sur le disque.

## Test de surface

Les mauvais blocs sont des zones du média qui ne peuvent enregistrer des données de manière fiable. Tous les disques durs contiennent des blocs mauvais, mais ceux-ci sont marqués pour ne pas être utilisés («mapped-out») par le fabriquant ou lors d'un formatage (initialisation avec l'option «Mettre les données à zéro»). Ainsi, aucune donnée n'est écrite sur ces blocs. Il est possible qu'un bloc initialement bon devienne par la suite mauvais. Dans ce cas, si un fichier se trouve sur ce bloc, il est probable qu'il soit endommagé.

Le test de Surface de TechTool Pro recherche les mauvais blocs sur le disque. Si de tels blocs sont trouvés, TechTool Pro les indique. Chaque bloc est lu pour vérifier son intégrité.

*Note: ce test peut être très long (plusieurs heures) car chaque bloc de chaque disque doit être lu.*

Les disques ATA sont les plus utilisés. Ils sont pré-installés dans les nouveaux Macintosh et se trouvent normalement dans les disques Firewire et USB. Normalement, Tech-Tool Pro ne devrait pas indiquer de mauvais blocs sur les disques ATA. Le contrôleur de disque doit normalement verrouiller automatiquement les mauvais blocs sur les disques ATA. Mais cela n'est pas fait si des données résident dans ces mauvais blocs (pour ne pas les rendre inaccessibles), ou si la table de mauvais blocs est pleine. Si cela arrive, TechTool Pro rapportera des mauvais blocs, et le disque devra être réinitialisé.

#### **ATTENTION: la ré-initialisation d'un disque efface toutes ses données. Si possible, sauvegardez vos données avant de réinitialiser.**

Vous utiliserez normalement l'application «Utilitaire de disque» d'Apple pour réinitialiser votre disque. Vérifiez que vous avez coché l'option «Mettre toutes les données à zéro». Cela est beaucoup plus long (plusieurs heures, suivant la taille du disque), mais tous les blocs seront testés et les mauvais blocs automatiquement verrouillés. Si l'initialisation a réussi, le disque sera correct. Si elle échoue, le disque est certainement en cause et devra être remplacé.

Les disques SCSI ne verrouillent pas automatiquement les mauvais blocs. Si TechTool détecte des mauvais blocs, vous devrez sauvegarder et reformater le disque (avec mise à zéro).

Le bouton d'information fait afficher des informations sur le disque.

### Structures volume

Pour localiser les fichiers, la place disponible, etc. et pour les fonctions de maintenance, la gestion de fichiers du Macintosh utilise un ensemble de fichiers invisibles, de réglages et de paramètres. C'est ce que l'on appelle globalement les Structures du volume. Le catalogue et le répertoire du disque font partie de ces structures. Entre autres choses, ces structures enregistrent la hiérarchie de dossiers du volume, les fichiers stockés sur le volume et leur emplacement (chaque fichier pouvant d'ailleurs être découpé et réparti sur plusieurs emplacements). Quand ces attributs sont endommagés ou contiennent des données incorrectes, il peut en résulter des pertes de fichiers ou même de l'ensemble du volume qui devra alors être reformaté.

Une structure de volume endommagée peut se manifester de différentes manières. Il peut y avoir des fichiers ou des dossiers qui disparaissent, des fichiers corrompus (ce qui se traduit par un message d'erreur si on essaie de les ouvrir), des erreurs lors de copie ou quand on vide la corbeille. Dans le pire des cas, le volume entier peut ne plus être reconnu. En général, des problèmes de structure de volume vont en empirant. Il est donc préférable de les détecter tôt, quand les chances de réparation et de récupération sont les plus grandes. C'est pour cela que nous préconisons de vérifier régulièrement (chaque mois) les structures des volumes lors de la maintenance préventive.

Mac OS 10.2.2 a ajouté une nouvelle fonction au système Mac OS Étendu appelée journalisation. La journalisation rend le système de fichiers plus robuste et aide à se protéger contre les pertes de données. Quand la journalisation est activée, la gestion de fichiers enregistre un historique des transactions quand elles se passent. Si l'ordinateur plante au milieu d'une opération, les lectures ou écritures éventuellement en cours sont interrompues. Cela peut entraîner des différences entre le répertoire et la position et la structure réelles des fichiers enregistrés. Sans la journalisation, les volumes peuvent être corrompus après une défaillance. Lorsque la journalisation est activée, le système de fichiers peut «rejouer» le processus et compléter les opérations interrompues, ce qui évite les problèmes de structure et augmente les chances de réparation. TechTool Pro est entièrement compatible avec les volumes journalisés.

TechTool Pro analyse sur vos disques les nombreux paramètres qui le font fonctionner correctement. Si un problème est détecté sur un de vos volumes, TechTool Pro vous proposera d'essayer de le réparer, s'il peut le réparer.

Pour vérifier vos volumes, cochez-les dans la liste et lancez le test global (ou lancez chaque test individuellement).

*Note: Pour effectuer un test de Structures de Volume ou des réparations sur le disque* 

*de démarrage, vous devez d'abord redémarrer et lancer TechTool Pro d'un autre volume de démarrage, comme l'eDrive ou le DVD de TechTool Pro.*

*Note: TechTool Pro peut reconnaître des volumes endommagés et qui ne montent pas. Dans ce cas, l'icône du volume est remplacée par un symbole «restriction» et un bouton «Monte» est affiché pour faire monter ce volume.*

#### **IMPORTANT: Ne faites monter que les disques dont vous soyez certain qu'ils sont bons. Si vous avez des doutes, lancez auparavant le test Structures de Volume pour vérifier ce disque.**

Si des problèmes sont détectés sur un volume, un message en rouge sera affiché au-dessus de la barre de progression. Pressez sur le bouton de lancement pour commencer le processus de réparation.

#### **ATTENTION: avant de réparer des problèmes de structures de volume, soyez certain d'avoir sauvegardé les données importantes de ce volume. Utilisez éventuellement la fonction de récupération de données si nécessaire.**

Pour réparer un volume, TechTool Pro va essayer de reconstruire entièrement de nouveaux répertoires en mémoire RAM. Il affichera une comparaison des structures avant et après reconstruction.

La fenêtre de comparaison affiche des données techniques importantes sur les deux états (avant - volume actuel - et après reconstruction - volume virtuel en RAM). Ces données vous aident à décider si vous demanderez à TechTool Pro d'effectuer - ou non - les modifications sur le volume. Les différences sont colorées en vert lorsque les nouvelles valeurs sont normales, et en rouge lorsque le changement est anormal et pourrait poser problème.

#### **ATTENTION: en cas d'indications en rouge dans la comparaison, il est prudent d'annuler l'opération et de sauvegarder vos données importantes. une réparation incorrecte peut nécessiter l'initialisation (et donc l'effacement) de tout le volume.**

Notez que les valeurs en rouge ne correspondent pas nécessairement à de mauvaises modifications. Il y a cependant une chance que ce le soit. Les valeurs en rouge doivent être considérées attentivement avant de lancer la réparation. Tout changement de la taille du volume ou du nombre de fichiers et de dossiers est particulièrement important. Si les données de la comparaison vous semblent raisonnables et que vous décidez d'effectuer la réparation, cliquez sur le bouton Remplacer. Le répertoire original sera alors détruit et remplacé par le nouveau répertoire. Sinon, vous pouvez cliquer sur Annuler et le volume restera dans son état précédent.

#### Attributs analysés et pouvant être réparés

- • Blocs de boot (démarrage): ces blocs sont créés lorsque le disque est validé. S'ils sont corrompus, vous ne pourrez pas démarrer de ce volume.
- • Bloc répertoire maître : ce bloc de données est créé lors de la création du volume et

contient des données importantes sur le reste du volume. Il est présent sur tous les volumes HFS et est semblable à l'en-tête volume du HFS+. Comme beaucoup de volumes HFS+ contiennent un emballage HFS, ils contiennent un bloc répertoire maître.

- • En-tête volume : ce bloc de données est créé lorsqu'un volume HFS+ est créé, et il contient des données importantes sur le volume, comme son nom, le nombre de fichiers et de dossiers et la quantité d'espace libre disponible.
- • Fichier allocation (Bitmap): ce fichier agit comme le répertoire principal. Il enregistre les blocs alloués et les blocs libres.
- • Fichier Étendues (B-Tree): ce fichier contient les données de fragmentation de l'ensemble du volume (morceaux séparés d'un même fichier).
- Fichier catalogue (B-Tree): ce fichier garde la trace de tous les fichiers et dossiers du disque.
- • Fichier attributs: ce fichier conserve tous les attributs des fichiers et des dossiers du volume (par exemple si le fichier est verrouillé, sa date de dernière sauvegarde, etc.).
- • Fichier démarrage : les paramètres contenus dans ce fichier sont utilisés par la ROM pour déterminer quel programme va démarrer l'ordinateur. Dans la plupart des cas, il pointe vers le Système.

*Note: pour des explications détaillées sur les structures de volume, consultez le chapitre Systèmes de Fichiers du Macintosh (Macintosh File Systems).*

Le bouton d'information fait afficher des informations sur le disque.

## Structures fichiers

Les tests de structures de fichier de TechTool Pro vérifient si les ressources de chaque fichier sont endommagées. Si des fichiers endommagés sont détectés, TechTool Pro vous les indiquera. Il n'y a aucun moyen de réparer un fichier corrompu, car il est impossible de savoir quelles étaient les données initiales contenues dans le fichier. Si des fichiers corrompus sont trouvés, il faudra les remplacer par les fichiers originaux corrects.

#### Informations et parties testées

Ressources:

- • Vérifie que la longueur des ressources est correcte.
- Vérification de la cohérence des tables de ressources et des données.
- • Vérifie que l'offset de la liste des types est correct.
- Vérifie que l'offset de la liste des références est correct.
- Vérifie que la longueur des données des ressources est correcte.
- • Vérifie que la longueur des noms des ressources est correcte.

Vérification du code natif PPC dans les données (data fork):

- • Détermine si des données valides existent.
- Vérifie que la position et l'offset des fragments sont valides.
- • Analyse des données pour déterminer si le code déclaré est présent.
- • Tests de la cohérence des types de fragments de code.
- • Vérifie que la longueur des fragments est correcte.

Le bouton d'information fait afficher des informations sur le disque.

### Informations Finder

Ce test vérifie et corrige les problèmes dus à des erreurs d'informations utilisées par le Finder. Le test vérifie tous les fichiers du (des) volume(s) sélectionné(s) et éventuellement répare les erreurs détectées.

#### Informations testées

Bits de liaison (Bundle bits): la ressource Bundle de chaque application détermine les documents appartenant à cette application (liaison entre documents et application). Si cette ressource n'est pas correctement configurée, les icônes des documents ne seront pas affichées et un double-clic sur un document ne pourra ouvrir l'application correspondant.

Dates fichier: quelques fois, les dates de création et de modification d'un fichier sont

incorrectes car l'horloge du Macintosh était incorrecte lors de la création ou de la modification, donnant des dates improbables (comme par exemple le 1er janvier 1904). Comme il est impossible de déterminer la date exacte, TechTool Pro met la date actuelle dans les dates du fichier.

Icônes personnalisées: si vous affectez une icône spécifique à un fichier ou à une application, un bit spécial (le custom icon bit) est mis à 1 de façon que le Finder sache qu'il doit afficher l'icône personnelle à la place de l'icône normale du fichier. Ce bit est parfois erroné et l'icône personnelle n'est pas affichée. TechTool Pro corrige le problème en mettant le bit dans l'état correct.

Le bouton d'information fait afficher des informations sur le disque.

## **Maintenance**

Le répertoire d'un volume enregistre les informations critiques concernant les fichiers et les dossiers qui se trouvent sur ce volume, ainsi que leurs emplacements. Lorsque des fichiers ou dossiers sont ajoutés puis supprimés du volume, les structures qui conservent ces données sont petit à petit fragmentées. Cela diminue la vitesse à laquelle ces informations vitales doivent être accessibles au système. En reconstruisant les structures du répertoire, vous les optimiserez et améliorerez la vitesse globale de votre ordinateur.

*Note: pour des explications détaillées sur les structures de volume, consultez le chapitre Systèmes de Fichiers du Macintosh (Macintosh File Systems).*

Le panneau Maintenance contient un test pour chacun des volumes présents. Si vous lancez une maintenance de répertoire pour un volume, la structure de ce volume est entièrement reconstruite.

Pour reconstruire les structures de volumes, cochez ceux que vous désirez dans la liste. Lancez ensuite la maintenance d'un volume particulier (ou de tous les volumes sélectionnés). TechTool Pro va alors reconstruire un nouveau répertoire pour le volume en mémoire RAM. Il affiche une comparaison des structures avant et après reconstruction, pour chacun des volumes.

La fenêtre de comparaison technique affiche des données techniques importantes sur les deux états (avant - volume actuel - et après reconstruction - volume virtuel en RAM). Ces données vous aident à décider si vous demanderez à TechTool Pro d'effectuer - ou non - les modifications sur le volume. Les différences sont colorées en vert lorsque les nouvelles valeurs sont normales, et en rouge lorsque le changement est anormal et pourrait poser problème.

#### **ATTENTION: en cas d'indications en rouge dans la comparaison, il est prudent d'annuler l'opération et de sauvegarder vos données importantes. une réparation incorrecte peut nécessiter l'initialisation (et donc l'effacement) de tout le volume.**

Notez que les valeurs en rouge ne correspondent pas nécessairement à de mauvaises modifications. Il y a cependant une chance que ce le soit. Les valeurs en rouge doivent être considérées attentivement avant de lancer la réparation. Tout changement de la taille du volume ou du nombre de fichiers et de dossiers est particulièrement important. Si les données de la comparaison vous semblent raisonnables et que vous décidez d'effectuer la réparation, cliquez sur le bouton Remplacer. Le répertoire original sera alors détruit et remplacé par le nouveau répertoire. Sinon, vous pouvez cliquer sur Annuler et le volume restera dans son état précédent.

*Note: pour reconstruire un volume, il doit être démonté. Cela signifie qu'aucun fichier* 

*ne doit être ouvert sur ce volume. En particulier, vous devez démarrer votre ordinateur et lancer TechTool Pro depuis un autre volume. Pour reconstruire votre disque de démarrage, vous pouvez redémarrer depuis le DVD de TechTool Pro ou depuis votre eDrive. Pour démarrer du DVD, enfoncez la touche «C» au démarrage (voir les instructions imprimées sur le DVD). Pour démarrer de l'eDrive, enfoncez la touche «E» au démarrage (voir les instructions sur l'eDrive dans ce manuel).*

**Important: Lorsque vous démarrez du DVD, le bouton de lancement global des tests est désactivé. Affichez la liste des volumes (avec le triangle «Afficher Volumes» à gauche sous l'icône) et lancez la maintenance de répertoire individuellement avec le bouton en face de chacun des volumes désirés.**

Le bouton d'information fait afficher des informations sur le disque.

Le bouton de vérification (sous le bouton de lancement) affiche la fenêtre de Maintenance répertoire du volume. Vous pouvez ainsi décider s'il est temps de reconstruire et de compacter le répertoire.

## **Optimisation**

Le panneau Optimisation contient un test pour chacun des volumes présents.

L'optimisation a deux objectifs: défragmenter les fichiers et regrouper l'espace libre du disque. Ceci améliore les performances de lecture et d'écriture sur ce volume.

Au fur et à mesure que les fichiers sont enregistrés et effacés, les données sont placées sur les espaces disponibles du disque. S'il n'y a pas une place disponible contiguë suffisante, le fichier est morcelé et réparti en plusieurs endroits. Ceci est transparent pour l'utilisateur mais crée une dégradation des performances des accès au disque.

La fragmentation peut ralentir l'accès aux fichiers qui se trouvent sur le disque. En effet, au lieu de récupérer simplement un fichier qui se trouve à un seul endroit, votre ordinateur doit rechercher tous les fragments du fichier qui se trouvent à des endroits différents sur le disque. Cela augmente le temps nécessaire à la lecture ou l'écriture du fichier et cela entraîne une dégradation des performances. Si l'espace libre est fragmenté, l'écriture d'un fichier peut nécessiter sa fragmentation en plusieurs morceaux.

Il y a deux types de fragmentation : la fragmentation de fichiers, et la fragmentation de disque. La fragmentation d'un fichier apparaît lorsque ce fichier est découpé en plusieurs morceaux sur le disque. La fragmentation du disque fait référence à de multiples espaces libres sur le disque (au lieu d'un seul gros bloc libre). TechTool Pro peut supprimer ces deux types de fragmentation. Cette opération s'effectue un peu comme le jeu des Tours de Hanoï. Plusieurs fichiers sont déplacés jusqu'à ce qu'il y ait assez de place pour écrire le fichier cible dans une zone contiguë. Cette technique est répétée jusqu'à ce qu'il n'y ait plus de fichier fragmenté.

Le bouton d'information fait afficher des informations sur le disque.

Le bouton de vérification (sous le bouton de lancement) affiche la fenêtre d'Optimisation du volume.

Le volume est représenté sous forme de grille découpée en segments. Les zones en bleu indiquent les emplacements contenant des fichiers, alors que les zones en blanc sont des espaces libres. Les «bulles» indiquent le niveau de fragmentation. Plus la bulle est grosse, plus il y a de fragmentation.

La fenêtre indique le nombre de fichiers fragmentés, le nombre de fragments (de fichiers) et le nombre de fragments de l'espace libre du disque.

Pour lancer une optimisation cliquez sur le bouton de lancement. Le bouton de lancement global exécute séquentiellement l'optimisation de chacun des volumes cochés. Vous pouvez aussi lancer individuellement l'optimisation d'un volume particulier.

**IMPORTANT: Nous déconseillons d'effectuer une optimisation en ayant démarré depuis le DVD, parce que Mac OS X ne pourra pas créer de mémoire tampon sur le disque de démarrage (le DVD). Ceci peut entraîner un ralentissement des performances, et parfois des plantages dus au manque de mémoire. De tels cas de plantages pendant l'optimisation peuvent entraîner une corruption du volume et une perte de données.**

Un dialogue affiche les informations sur ce volume (taille, nombre de fichiers, etc.) et sa fragmentation. Vous pourrez ainsi déterminer si l'optimisation est nécessaire avant de continuer ou d'annuler.

**ATTENTION: l'optimisation est très sécurisée quand elle est effectuée sur un volume sans problème de répertoire, et tant que des problèmes comme une coupure de courant ne sont pas rencontrés. Pour ces raisons, il est toujours conseillé de sauvegarder vos données importantes avant d'optimiser un volume. Il est aussi important de vérifier les structures du volume avant son optimisation. Si des problèmes sont détectés, il faut les réparer avant de lancer l'optimisation. En effet, si le répertoire du volume est corrompu, les problèmes peuvent empirer au fur et à mesure que les fichiers seront déplacés.**

**ATTENTION: si vous optimisez un ordinateur portable, branchez-le sur une alimentation secteur. Ne lancez pas une optimisation lorsque le portable est alimenté sur batterie (si la batterie est déchargée pendant l'optimisation, vous pouvez perdre des données).**

L'optimisation fait partie de la maintenance générale du disque de votre ordinateur. Il est préconisé de la faire tous les deux ou trois mois (ou au moins de vérifier que la fragmentation n'est pas trop importante).

*Note: pour optimiser un volume, il doit être démonté. Cela signifie qu'aucun fichier ne* 

*doit être ouvert sur ce volume. En particulier, vous devez démarrer votre ordinateur et lancer TechTool Pro depuis un autre volume. Pour optimiser votre disque de démarrage, vous pouvez redémarrer depuis votre eDrive. Pour créer un eDrive et démarrer de l'eDrive, consultez les instructions sur l'eDrive dans ce manuel. Si vous décidez d'optimiser en démarrant du DVD, faites «Afficher les Volumes» et lancez chaque optimisation individuellement. Mais nous ne recommandons pas d'optimiser en ayant démarré depuis le DVD (voir ci-dessus).*

## eDrive (disque d'urgence)

La fonction eDrive crée un volume de démarrage d'urgence. Cette partition est créée sans reformater ni effacer le disque, et contient un Système OS X (copié depuis votre ordinateur) et TechTool Pro. En cas de problème, il suffit de redémarrer sur le disque d'urgence pour réparer votre disque dur. Vous aurez ainsi immédiatement accès aux outils de TechTool Pro, que ce soit pour récupérer des données, réparer un disque ou l'optimiser. Avec eDrive, il n'y a plus besoin de DVD bootable ou de disque externe pour les opérations de réparation et de maintenance. L'eDrive est particulièrement utile sur un portable, car vous n'aurez plus besoin d'emporter le DVD de TechTool Pro avec vous. De même, il est beaucoup plus facile d'effectuer une mise à jour du TechTool Pro installé sur l'eDrive par téléchargement, sans plus besoin de graver un nouveau DVD.

Cliquez sur le bouton eDrive pour afficher sa fenêtre.

L'écran eDrive contient ces différents éléments et contrôles:

• Choix du volume source pour l'eDrive : cette zone affiche l'eDrive courant ou permet de sélectionner un disque sur lequel créer un eDrive. Si un eDrive est déjà installé, son icône sera automatiquement affichée. Le nom, la taille et l'espace disponible du disque sélectionné est affiché à droite de l'icône.

Pour créer un eDrive sur un volume, sélectionnez ce volume dans le menu déroulant et cliquez sur le bouton Créer eDrive.

*NOTE: pour créer un eDrive sur le disque de démarrage courant, vous devez redémarrer depuis un autre volume ou directement du DVD de TechTool Pro.*

*NOTE: un seul eDrive peut être utilisé à la fois. Si un eDrive est installé, il apparaîtra automatiquement dans cette zone. Vous ne pourrez pas sélectionner un autre volume. Vous devrez supprimer cet eDrive avant d'en créer un autre.*

- • Choix du volume source pour le système OS X: cette zone affiche le système utilisé comme base pour créer l'eDrive (le système qui sera copié dans l'eDrive). *NOTE: Suivant la version du Système installé sur le volume source, il doit y avoir un minimum de 6 Go ou 8 Go de libre sur le volume choisi pour créer l'eDrive. S'il n'y a pas suffisamment de place disponible, un message vous l'indique. Gardez aussi en mémoire qu'il doit y avoir au moins 10 % d'espace libre sur le volume après la création de l'eDrive. Si l'espace libre d'un disque est inférieur à 10 %, il est possible que des corruptions apparaissent par la suite sur ce volume.*
- • Boite de message (sous le choix du système): affiche des informations et des conseils.
- • Redémarrage eDrive : si un eDrive est sélectionné, vous pouvez redémarrer depuis ce volume eDrive en cliquant ce bouton.

*NOTE: vous pouvez aussi redémarrer de l'eDrive en choisissant les méthodes habituel*les, par les Préférences Système (Démarrage), ou en enfonçant la touche Option au *démarrage et en sélectionnant l'eDrive.*

- • Supprimer eDrive : si un eDrive est sélectionné, vous pouvez le supprimer (et restaurer le volume original sur lequel avait été installée la partition de l'eDrive). La zone d'information vous indique la progression de cette opération.
- • Créer eDrive : lance la création d'un eDrive sur le disque sélectionné, et en utilisant le système choisi. La création va créer une nouvelle partition, et y installer un système minimal et une copie de TechTool Pro. La zone d'information vous indique la progression de cette opération. Cette opération peut prendre un certain temps, car un système doit être installé sur cette partition d'urgence.

*NOTE: il faut au moins 5 Go de libre sur le volume pour créer la partition d'urgence. Si la place n'est pas suffisante, un message vous l'indique.*

• Arrêter si l'espace est utilisé : pour créer la partition d'urgence, il faut une zone libre sur le disque sélectionné. Il est possible que des fichiers occupent déjà cet emplacement. Dans ce cas, si cette case est cochée, TechTool Pro interrompra l'installation de l'eDrive. Si la case n'est pas cochée, TechTool Pro déplacera ces fichiers à un autre endroit libre pour dégager la place nécessaire à la création de l'eDrive.

Quand l'ordinateur redémarre depuis l'eDrive, TechTool Pro est automatiquement lancé. Quand vous quittez TechTool Pro, votre ordinateur va automatiquement redémarrer sur le disque de démarrage normal.

*NOTE: Si TechTool Pro est installé sur votre disque de démarrage, l'eDrive est automatiquement démonté lorsque vous démarrez de votre disque habituel. Ceci pour protéger l'eDrive de toute corruption en usage normal. Nous recommandons d'ailleurs de ne pas essayer de modifier le contenu de l'eDrive, pour le laisser intact en cas d'urgence.*

**ATTENTION: n'utilisez pas l'eDrive pour les opérations normales. Limitez son usage aux opérations de récupération, de réparation et d'optimisation. L'eDrive contient un système OS X minimal, et d'autres programmes que TechTool Pro peuvent ne pas fonctionner correctement sous ce système minimal.**

Le bouton de retour (en haut à droite) revient à l'écran des Outils.

## Récupération de données

Le but de la récupération de données est de :

• récupérer des données sur un volume endommagé.

• réparer un disque endommagé.

Si un de vos volumes montre des problèmes de répertoire, la première chose à faire est de sauvegarder toutes les données importantes sur un autre volume (si c'est possible). Si vous avez accès au volume depuis le Bureau, mais que toutes les données ne sont plus accessibles, vous pouvez essayer de récupérer les données importantes avec la fonction de Récupération de données.

Vous pouvez utiliser cette fonction pour essayer de retrouver des fichiers supprimés accidentellement. Tant que les données supprimées ne sont pas écrasées par d'autres fichiers, elles peuvent être récupérables. Notez que des fichiers sont écrits en permanence (par le système, etc.) sans que vous en ayez connaissance et peuvent écraser certains des fichiers supprimés.

Les options de la Récupération de données travaillent avec les données enregistrées dans les fichiers Protection de TechTool Pro. Ces fichiers contiennent une copie des répertoires du disque, avec l'emplacement des fichiers, ce qui permet à TechTool Pro de récupérer facilement les fichiers et, dans bien des cas, de ramener le volume à son état d'origine. Si vous avez désactivé la fonction Protection, il est conseillé de la réactiver, car ces données offrent une protection maximale. Si vous avez plusieurs volumes, nous conseillons d'activer la Protection pour chacun d'eux et de sauvegarder les fichiers Protection sur tous les volumes présents (sécurité maximale). Par défaut, les réglages protègent votre volume de démarrage. Référez-vous au chapitre sur les réglages de la Protection dans ce manuel.

Lorsque vous sélectionnez la fonction Récupération de données dans les Outils, son écran est affiché.

La première étape consiste à choisir la méthode de récupération:

- • Récupérer avec les données de Protection: cette fonction utilise les données de Protection enregistrées par TechTool Pro pour afficher une liste des fichiers récupérables. Vous pourrez choisir les fichiers à récupérer.
- • Récupérer par les données de Répertoire : cette fonction utilise les données de Directory pour afficher une liste des fichiers récupérables. Vous pourrez choisir les fichiers à récupérer.
- Réparer un volume protégé : cette fonction remplace le répertoire actuel du disque par la dernière copie enregistrée par TechTool Pro dans le fichier Protection. Cette fonction est à utiliser en dernier recours pour ramener le disque à un état utilisable. Les changements effectués après la dernière copie réalisée par TechTool Pro seront probablement perdus.

#### **ATTENTION: avant de réparer un volume, il est vivement conseillé de copier les fichiers importants sur un autre volume. Cette action ne peut pas être annulée**

Vous avez ensuite à choisir le fichier Protection à utiliser. La liste des différents fichiers Protection disponibles est affichée, et vous sélectionnez le fichier Protection désiré.

Lorsque la méthode et le fichier Protection sont choisis, vous pouvez soit Afficher la liste de fichiers (pour sélectionner les fichiers à récupérer), soit ressusciter le volume (pour le ramener dans son état antérieur).

Sélectionnez les fichiers et dossiers à récupérer (nous suggérons de sélectionner uniquement vos données importantes qui n'ont pas été sauvegardées, mais pas les applications ou les fichiers Système) et pressez sur le bouton «Récupérer». Un dialogue vous demande l'emplacement où enregistrer les données récupérées, sur un autre volume. Les fichiers récupérés sont placés dans un dossier nommé «Fichiers récupérés» à cet emplacement. Vous pouvez ensuite revenir en arrière et récupérer d'autres fichiers ou dossiers si vous le désirez. Les fichiers récupérés seront placés dans des dossiers nommés séquentiellement «Fichiers récupérés 1», «Fichiers récupérés 2», etc.

**ATTENTION: Si vous pressez le bouton «Annuler», la session de récupération est terminée et referme la fenêtre des fichiers trouvés. Soyez certain d'avoir récupéré tous les éléments désirés avant d'«Annuler», sinon, vous devrez recommencer du début le processus de récupération.**

Le bouton de retour (en haut à droite) revient à l'écran des Outils.

## Effacement de données

Lorsqu'un fichier est enregistré sur le disque, une entrée pour ce fichier est ajoutée dans le répertoire du disque. Cette entrée dans le répertoire décrit où le fichier est enregistré sur le disque. Lorsqu'un fichier est supprimé, seule son entrée dans le répertoire est supprimée, les données en elles-mêmes restent sur le disque et les adresses de ces données sont marquées comme libres afin d'être utilisables pour enregistrer d'autres informations. Tant que les données du fichier supprimé ne sont pas recouvertes par de nouvelles informations, il est possible de récupérer les données de l'ancien fichier à l'aide d'un logiciel spécialisé comme TechTool Pro.

Dans certaines situations, il peut être utile d'effacer définitivement un fichier pour des raisons de sécurité. Pour effacer définitivement les données sur le disque dur, elles doivent être complètement recouvertes par de nouvelles données. C'est l'objectif de la fonction «Effacement de données».

TechTool Pro propose différentes méthodes pour recouvrir efficacement les données. Une fois que les données ont été recouvertes, il est totalement impossible de récupérer ces données.

- • Type d'effacement: vous pouvez choisir différentes trames qui serviront à écrire sur les données, y compris des valeurs aléatoires permettant de masquer le fait qu'on a effacé des données.
- Nb d'écrasements : vous pouvez demander à ce que les données soient recouvertes plusieurs fois. Bien qu'une seule fois soit suffisante, des agences gouvernementa-

les demandent un effacement répété pour éviter toute possibilité de récupération par des appareils ultrasensibles.

- Choix élément à effacer: avec ce bouton, vous pouvez choisir un fichier, un dossier ou un volume entier. Dans le cas d'un volume, vous pouvez effacer le volume entier ou seulement la place libre (là où peuvent encore se trouver les fichiers précédemment supprimés).
- • Effacer espace libre : recouvre l'espace libre du volume sélectionné. NOTE: pour effacer l'espace libre du disque de démarrage, vous devez redémarrer depuis un autre disque (DVD ou eDrive par exemple).
- Effacer volume : efface la totalité du volume.
- Effacer sélection: efface le fichier ou le dossier sélectionné.

#### **ATTENTION: une fois effacées, les données sont irrécupérables.**

Le bouton de retour (en haut à droite) revient à l'écran des Outils.

## Journalisation de volume

La journalisation est une fonction du système HFS+. Elle est supportée depuis le système Mac OS 10.2.2. La journalisation rend le système de fichiers plus robuste et aide à se protéger contre les pertes de données. Quand la journalisation est activée, la gestion de fichiers enregistre un historique de chaque action de lecture et d'écriture. Si l'ordinateur plante, le système a accès à un enregistrement des actions incomplètes dans son «journal» et peut les utiliser pour revenir à un état cohérent. Cette fonction protège des problèmes de structure après une extinction incorrecte.

La journalisation ajoute une petite quantité de données lors des lectures et écritures. En usage normal, cela n'est pas perceptible. Cependant, pour le transfert rapide de gros fichiers (vidéo, audio, etc.), la fiabilité apportée par la journalisation ne justifie pas la perte de performance.

La fonction Journalisation de TechTool Pro permet d'activer la journalisation pour chacun des volumes présents. Pour activer la journalisation d'un volume, cochez la case correspondante.

Le bouton de retour (en haut à droite) revient à l'écran des Outils.

## Audio

Mac OS X fournit un standard professionnel de résolution audio — 24-bit, 96 kHz. Core Audio calcule tout signal audio en flottant 32-bit. Ceci permet à votre Mac de traiter les résolutions 24/96 et celles supérieures qui pourront se standardiser dans le futur. Core Audio intègre aussi des convertisseurs d'échantillonnage optimisés pour que les programmes qui n'utilisent pas ce format haute résolution puissent fournir des données non tronquées à Mac OS X.

Mac OS X fournit la meilleure performance audio des ordinateurs de bureau. La mesure la plus fondamentale des performances audio est la latence de transfert. C'est le temps mis par le signal audio pour entrer dans votre Mac, se propager jusqu'à votre application et ressortir sur votre système de monitoring (haut-parleurs). Historiquement, Mac OS offrait une excellente latence d'environ 10 ms.

Le Core Audio HAL (Hardware Abstraction Layer) fournit un temps de latence encore plus bas entre applications et Entrées/Sorties. M-Audio indique des latences aussi basses que 40 échantillons sous Mac OS X pour ses interfaces audio. Cela représente une latence de 1 ms — ceci étant de plus obtenu dans un environnement multicanaux.

TechTool Pro dispose dans le module Audio de moyens de vérifier la chaîne audio de votre ordinateur. Cliquez sur le bouton de lancement (à gauche) et modifiez les réglages de volume, fréquence et balance pour en évaluer le résultat.

Le bouton de retour (en haut à droite) revient à l'écran des Outils.

## Vidéo

Les techniciens utilisent des trames vidéo pour les aider à calibrer les moniteurs. Vous pouvez aussi vérifier la couleur affichée, et aussi vérifier l'absence de pixels morts sur les écrans LCD (avec les trames tout blanc et tout noir).

Le bouton de retour (en haut à droite) revient à l'écran des Outils.

## Réglage de la Protection

Le but de la Protection est d'enregistrer régulièrement une copie de données critiques sur la structure de chaque volume pour une plus grande efficacité de la récupération des données.

*Note: les fichiers Protection ne sont pas une sauvegarde de vos données.*

Vous pouvez activer l'enregistrement régulier des fichiers Protection au démarrage, périodiquement ou à une heure précise. L'option On/Off permet d'activer (ou de désactiver) cette action automatique.

Vous sélectionnez les volumes protégés en cochant la case en face de chaque volume dans la liste. Lorsque vous cochez un volume, il vous est proposé d'enregistrer le fichier Protection de ce volume sur différents volumes présents. Enregistrer le volume Protection sur plusieurs volumes est gage de sécurité.

Le bouton Maintenant lance un enregistrement immédiat des fichiers Protection.

## Réglage des Diagnostics

La fonction Diagnostic lance un test rapide de la structure de chacun des volumes sélectionnés et vous alerte en cas de détection de problèmes. Vous pourrez alors sauvegarder vos données et réparer le volume en cause, avant que le problème ne devienne plus grave.

Vous pouvez activer ce test au démarrage, périodiquement ou à une heure précise. L'option On/Off permet d'activer (ou de désactiver) cette action automatique.

Vous sélectionnez les volumes à vérifier en cochant la case en face de chaque volume dans la liste.

Le bouton Maintenant lance une analyse immédiate des volumes sélectionnés.

## Réglages de SMART

La fonction SMART analyse les résultats des tests intégrés aux disques durs, et vous alerte en cas de détection de problèmes, avant que les dommages sur le disque ne deviennent plus graves.

Vous pouvez activer ce test au démarrage, périodiquement ou à une heure précise. L'option On/Off permet d'activer (ou de désactiver) cette action automatique.

Vous sélectionnez les disques à vérifier en cochant la case en face de chaque disque dans la liste.

Le bouton Maintenant lance une analyse immédiate des disques sélectionnés.

## Réglage des alertes

TechTool Pro peut envoyer automatiquement une alerte par e-mail en cas d'échec d'un test Diagnostic ou SMART. Cela permet de surveiller un ordinateur sans avoir besoin d'être physiquement présent, et donne le temps de sauvegarder les données avant toute aggravation du problème.

Pour pouvoir utiliser cette fonction, les réglages de messagerie d'Internet doivent être correctement effectués sur l'ordinateur (dans les Préférences Système). Vérifiez que les données suivantes sont réglées correctement: Adresse, Type de compte, Nom d'utilisateur et Serveur d'expédition.

Dans l'écran de TechTool Pro, entrez le sujet de l'e-mail et l'adresse e-mail du destinataire.

Si votre ordinateur utilise un serveur SMTP, indiquez son nom. Si l'authentification est nécessaire, entrez le nom et le mot de passe.

Vous pouvez activer ou désactiver cette option avec les boutons On/Off, et choisir les cas d'envoi de l'e-mail (suite à un échec des tests Diagnostics et/ou SMART).

L'e-mail envoyé contiendra les données suivantes:

Date et heure de l'alerte. Nom de l'utilisateur de l'ordinateur. Nom RendezVous de l'ordinateur. Version du système OS X. Type de problème et nom du volume.

#### **Q: Comment démarrer du DVD de TechTool Pro ?**

R: Insérez le DVD dans le lecteur, redémarrez et enfoncez la touche «C» (et maintenezla enfoncée). Soyez patient, le démarrage sur un DVD est long. Notez que ces informations sont imprimées sur le DVD.

#### **Q: Pourquoi est-ce qu'un mot de passe Administrateur m'est demandé pour lancer TechTool Pro ?**

R: TechTool Pro nécessite un accès à la totalité des fichiers pour ses diagnostics et réparations. Il est nécessaire de vérifier que vous avez les privilèges Administrateur avant que le programme ne se lance.

#### **Q: Pourquoi ai-je un message m'indiquant que mon disque de démarrage n'est pas prêt à réparer?**

R: Pour réparer un volume, il faut que celui-ci soit démonté, et donc qu'il ne soit pas utilisé. Vous devez démarrer d'un autre disque, de l'eDrive ou du DVD de TechTool Pro. La fonction de réparation sera alors disponible pour votre disque.

#### **Q: Pourquoi est-ce que TechTool ne peut pas tester le disque de démarrage ?**

R: Depuis Mac OS X 10.2, le système autorise les modifications des structures du volume de démarrage en tâche de fond. Il n'est donc pas possible de tester correctement les structures de ce volume. TechTool Pro ne le permet pas. Vous devez démarrer d'un autre disque, de l'eDrive ou du DVD de TechTool Pro pour vérifier le disque de démarrage.

#### **Q: Est-ce que TechTool Pro peut vérifier un volume initialisé en UFS?**

R: Non. TechTool Pro ne peut travailler que sur des volumes HFS et HFS+.

#### **Q: Est-ce que TechTool Pro peut tester un volume sur un réseau?**

R: Non. TechTool Pro ne peut travailler que sur des disques physiquement connectés sur l'ordinateur sur lequel il tourne.

#### **Q: TechTool Pro 4 ne comporte pas certaines fonctions, comme la Reconstruction du Bureau ou les tests des Ports Série, qui étaient présentes dans les versions antérieures. Pourquoi?**

R: Mac OS X est un système entièrement nouveau. Certains tests et réparations disponibles dans TechTool Pro 3 ne sont plus appropriés avec Mac OS X. Mac OS X n'utilise plus de base de données pour le Bureau pour maintenir les liens entre documents et applications, et il n'y a donc plus besoin de «reconstruire le Bureau». Les modèles récents de Macintosh n'ont plus de ports séries et OS X ne comporte pas de gestion des périphériques connectés sur ces ports séries. Pour cette raison, TechTool Pro 4 ne comporte plus de test Port Série.

#### **Q: Comment initialiser un disque sous Mac OS X?**

R: Mac OS X est fourni avec un utilitaire appelé Utilitaire de disque, qui permet l'initialisation des disques. Cet utilitaire est normalement placé dans le dossier Utilitaires (dans le dossier Applications). Après avoir lancé Utilitaire de disque, sélectionnez l'option Effacer. Pour vérifier et verrouiller les mauvais blocs, sélectionnez l'option «Mettre tous les blocs à zéro». L'initialisation avec cette option peut être longue, mais vous êtes certain que le disque est correct après initialisation.

#### **Q: Comment désinstaller TechTool Pro ?**

R: L'installeur de TechTool Pro 4 comporte une option de désinstallation. Sélectionnez cette option dans le menu déroulant de la fenêtre principale (celui qui affiche normalement Installation standard). La désinstallation supprime tous les fichiers TechTool Pro du volume sélectionné.

## Systèmes de Fichiers du Macintosh

Votre ordinateur Macintosh nécessite l'accès à un très grand nombre d'informations pour fonctionner. En particulier, il doit être capable d'accéder aux fichiers du Système, aux applications et aux documents. Ces données peuvent être stockées sur des supports variés: disques, CD, DVD, cartes mémoire, etc. Afin d'avoir une interface cohérente pour tous ces supports, le système de gestion des fichiers du Mac (Macintosh File Systems) a été développé. Pour comprendre et apprécier pleinement comment votre Macintosh travaille et ce qui peut mal fonctionner, il peut être utile d'avoir une certaine connaissance de ce système de gestion des fichiers. Bien entendu, c'est un sujet complexe et technique, mais un survol général peut faire de vous un utilisateur de Mac mieux informé. En particulier, l'importance de la maintenance préventive et des sauvegardes devrait vous devenir évidente. Et vous comprendrez mieux ce qui se passe quand des problèmes surgissent.

Les deux systèmes les plus communs sont le HFS Standard (Hierarchical File System Standard ou HFS) et le HFS Étendu (Hierarchical File System Extended, HFS Plus ou HFS+). Le système original HFS a été développé alors que l'on utilisait des disquettes 400K. À ce moment-là, un disque dur de 20 Mo était considéré comme un énorme périphérique de stockage. Le format HFS Étendu a ensuite été développé pour rendre le stockage sur les gros disques plus efficace. C'est maintenant le format le plus commun, et celui sur lequel nous nous concentrerons ici. Cependant, avant d'entrer dans le HFS Étendu, nous devons introduire un certain nombre de concepts de base.

Pour que les ordinateurs puissent gérer des périphériques différents, un certain nombre d'abstractions ont été développées. Peut-être le plus basique est le bit. Un bit est la plus petite unité d'information accessible par un ordinateur, et peut être représenté par un 0 ou un 1. Il peut être stocké de différentes façons sur les disques. Par exemple, sur un disque dur, un bit est stocké sous forme de trace magnétique, alors que c'est un trou sur un CD-ROM ou un DVD. Dans les circuits de l'ordinateur, un bit est une impulsion électrique. Les octets et les mots sont des morceaux d'information plus larges. Un octet est un ensemble de 8 bits, et un mot regroupe deux octets. Toutes les informations dans un ordinateur sont codées en bits, octets et mots.

Le périphérique de stockage de données a été abstrait en un périphérique logique appelé volume. L'ordinateur reconnaît un volume comme un périphérique. Ce peut être une disquette, une partition sur un disque dur, un CD-ROM, un DVD, etc. Notez qu'un périphérique physique, comme un disque dur, peut avoir été partitionné et donc est vu comme plusieurs volumes par le système de fichiers. Les données sont stockées sur des volumes sous forme de fichiers. Un fichier est tout simplement une collection de

bits nommée. Il peut contenir des représentations de données utilisateurs, de données système, de programmes ou même des structures gardant la trace de l'emplacement où sont stockés d'autres fichiers. Les fichiers du Macintosh sont couramment découpés en deux parties, appelées données et ressources.

HFS et HFS Étendu sont des spécifications décrivant comment les données et les informations nécessaires à retrouver ces données sont stockées sur les volumes. Les volumes sont découpés en blocs logiques de 512 octets appelés secteurs. Le secteur est une abstraction du "secteur" d'un plateau de disque. Un plateau typique de disque dur est découpé en secteurs de 512 octets. Les secteurs sont numérotés, de 0 pour le premier secteur jusqu'à la valeur du dernier secteur du volume. L'espace d'un volume est alloué par groupes de blocs consécutifs appelés blocs d'allocation. La taille du bloc d'allocation est définie lorsque le volume est initialisé. La taille la plus commune pour le bloc d'allocation est de 4 K (8 secteurs). il peut y avoir au plus 2^32 blocs d'allocation sur un volume. Le système de fichiers octroie pour chaque fichier des blocs d'allocation par groupe de taille fixe (appelé un «clump»). Un fichier occupe au moins un «clump» (en général plusieurs) et un «clump» ne peut contenir qu'un seul fichier. Plus la taille du clump est grande, moins il y a de fragmentation, mais plus il y a de place perdue à la fin de chaque fichier. Enfin, une série de blocs d'allocation contigus qui stockent un fichier sur un volume est appelée une étendue du fichier.

Le premier bloc d'un disque physique contient la carte de description du gestionnaire de disque. Il contient les informations sur le nombre et la position des gestionnaires sur le disque. Sur le second bloc commence la carte de partition du disque. Il spécifie le début, la longueur et le type de chaque partition (volume). Le type de partition peut être HFS+, AU/X, MS-DOS, etc. La carte de partition est elle-même une partition et contient une entrée pour elle-même. Le gestionnaire du disque (si présent) est typiquement positionné après la carte de partition. Enfin, les partitions elles-mêmes remplissent l'espace restant du disque.

Plusieurs structures de données coopèrent pour garder trace des données sur les volumes HFS Étendus. Ces structures incluent:

- En-tête Volume
- Fichier Catalogue
- Fichier Étendues
- Fichier Attributs
- Fichier Allocation
- Fichier de Démarrage

Ces structures seront décrites en détail ci-dessous. Chaque structure consiste en un ou plusieurs blocs d'allocation.

#### En-tête Volume

L'En-tête Volume HFS Étendu contient des informations critiques sur l'ensemble du volume. Elles correspondent au Master Directory Block (MDB) d'un volume HFS. Voici une liste partielle des informations contenues dans l'En-tête :

- emplacement et taille des autres composants de la structure du volume
- nombre total de données et de fichier sur le volume
- taille des blocs d'allocation en octets
- nombre total de blocs d'allocation sur le volume
- prochain bloc d'allocation libre
- taille de clump par défaut pour les zones de données et de ressources
- prochain identificateur de catalogue non utilisé (catalog ID)
- date et heure de création et de dernière modification du volume
- langage à utiliser pour afficher les noms des fichiers et des dossiers
- indication si le volume est protégé en écriture

L'En-tête Volume est toujours positionné sur le second secteur du volume. Notez que ce n'est pas nécessairement le second secteur physique du disque physique. Comme les données de l'En-tête Volume sont très importantes, une copie est conservée dans l'avant-dernier secteur du volume. Il est appelé l'En-tête Alternatif du Volume. C'est un des rares morceaux de données sur un volume qui peuvent ne pas résider sur un bloc d'allocation. Cela peut arriver si l'avant-dernier secteur tombe en dehors d'un bloc d'allocation. L'En-tête Alternatif peut être utilisé par les utilitaires disque comme TechTool Pro 4 dans le cas où l'En-tête du Volume est endommagé.

L'En-tête Volume peut devenir corrompu si l'ordinateur quitte et que l'En-tête Volume n'a pas été mis à jour proprement. cela peut aussi arriver si un mauvais bloc est apparu dans l'En-tête Volume. Si l'En-tête Volume et la version Alternative sont incorrects, cela pose un vrai problème aux utilitaires de réparation. En général, de tels dommages ne sont pas réparables. Si l'En-tête Volume est sévèrement corrompu, il peut être impossible d'accéder aux données du disque avec les logiciels traditionnels.

### B-Trees

Le fichier Catalogue, le fichier Étendues et le fichier Attributs utilisent tous une structure de données appelée B-tree (Balanced tree) pour stocker leurs informations. Un B-tree est une structure de données spécialement conçue pour retrouver rapidement les informations. L'utilisation de B-trees dans les structures de volume permet au système de fichier de localiser des données sur un volume contenant des centaines de milliers de fichiers en un temps raisonnable.

Un fichier B-tree contient une série de nœuds. Chaque nœud contient des enregistrements. Un enregistrement contient une clé utilisée pour identifier l'enregistrement ainsi que des données. Les clés sont uniques et ordonnées de manière à ce que la clé particulière d'un enregistrement puisse être localisée par une recherche. Les données peuvent inclure des pointeurs (liens) vers d'autres nœuds aussi bien que des données associées à cette clé particulière.

Les nœuds donnent la structure du B-tree et sont de 4 types :

- nœud d'en-tête (le point d'entrée de l'arbre)
- nœud de carte (contient les données d'allocation si l'enregistrement de carte de l'en-tête est plein)
- nœud index (contient les enregistrements de pointeur)
- nœud de feuille (contient les données associées à une clé)

Le descripteur de nœud indique le type de nœud, le nombre d'enregistrements qu'il contient, où il se trouve dans l'arbre et contient les liens vers les nœuds suivants et précédents.

Des dommages dans une structure B-tree peuvent apparaître dans la zone contenant la clé, le pointeur ou les données. Si la clé est endommagée, un enregistrement ou même tout un sous-arbre peut être impossible à retrouver. Si les données d'un nœud index (un pointeur) sont endommagées, alors le sous-arbre peut être orphelin. Enfin, si les données d'un nœud feuille sont abîmées, les données elles-mêmes de cette clé peuvent être invalides. Le type de dommage au système de fichier dépend de la manière dont le B-tree conserve les données Catalogue, Étendues ou Attributs et aussi du type de nœud qui est endommagé.

#### Fichier Catalogue

Un des fichiers les plus importants des structures d'un volume est le fichier Catalogue. Le fichier Catalogue garde trace de la hiérarchie des fichiers et des dossiers dans un volume. La première étendue du fichier Catalogue est enregistrée dans l'En-tête Volume. Cela signifie que l'en-tête du Catalogue, ou le point d'entrée dans le Catalogue, est enregistré dans l'En-tête Volume. Si l'En-tête Volume est endommagé, l'en-tête du Catalogue ne pourra être trouvé et il ne sera pas possible de localiser le fichier Catalogue.

Un identifieur unique est assigné à chaque fichier et dossier dans le fichier Catalogue. Cet identifieur est appelé le Catalog Node ID ou CNID. Pour un fichier, il s'agit de l'ID fichier (File ID) et pour un dossier de l'ID dossier (Folder ID). Pour chaque fichier et dossier, l'ID parent est le CNID du dossier contenant cet élément. Voici quelques CNID réservés importants:

- 1 ID parent du dossier de la racine du disque
- 2 CNID du dossier de la racine du disque
- 3 CNID du fichier Étendues
- 4 CNID du fichier Catalogue lui-même
- 5 CNID du fichier des mauvais blocs (voir ci-dessous)
- 6 CNID du fichier Allocation
- 7 CNID du fichier Démarrage
- 8 CNID du fichier Attributs

Chaque enregistrement B-tree doit contenir une clé pour que le système de fichiers soit capable de parcourir l'arbre et de localiser cet enregistrement. Dans le B-tree du Catalogue, il y a deux possibilités pour la clé :

- • pour un enregistrement de fichier ou de dossier, la clé contient le CNID du parent et le nom du fichier ou dossier
- • pour un enregistrement de lien, la clé contient le CNID du fichier ou dossier luimême et pas de nom

Il y a quatre types de nœud feuille du Catalogue :

- enregistrement de dossier contient les informations sur un dossier particulier
- enregistrement de fichier contient les informations sur un fichier particulier
- enregistrement de lien de dossier lie un dossier à son dossier parent
- enregistrement de lien de fichier lie un fichier à son dossier parent

Les informations les plus importantes stockées dans un enregistrement de dossier du Catalogue comportent le CNID du dossier, le nombre de fichiers et de dossiers dans ce dossier, les dates de création et de modification, la date de sauvegarde et les permissions du dossier.

Les informations stockées dans un enregistrement de fichier du Catalogue comportent le CNID du fichier, les dates de création et de modification, la date de sauvegarde, l'indication si le fichier est verrouillé, l'emplacement des premiers 8 étendues des zones de données et de ressources et les permissions du fichier.

Le CNID et le nom d'un fichier ou d'un dossier permettent de localiser facilement les informations de cet élément dans le B-tree du Catalogue. Une corruption dans le fichier Catalogue peut entraîner une perte des informations de fichier et de dossier contenues dans les enregistrements du Catalogue, mais aussi un emplacement incorrect des fichiers et dossiers dans la hiérarchie de dossiers. Par exemple, si vous retrouvez des fichiers éparpillés à la racine de votre disque dur au lieu de leur emplacement normal, cela peut indiquer des dommages dans le fichier Catalogue.

### Fichier Étendues

Quand un fichier est enregistré, le système de fichiers assigne de la place sur le disque pour contenir le fichier. Cet espace se compose d'un ou de plusieurs blocs d'allocation. Chaque groupe de blocs d'allocation contigus est appelé une «étendue». L'enregistrement de fichier de ce fichier dans le fichier Catalogue contient l'emplacement des huit premières étendues de chaque zone (données et ressources) du fichier. L'emplacement d'étendues additionnelles (si le fichier ne tient pas dans les huit étendues initialement réservées) est enregistré dans le fichier Étendues (Extents file, aussi appelé «Extents overflow file»).

Le fichier Étendues est stocké sous forme de B-tree. La clé d'un enregistrement dans le B-tree Étendues contient le CNID du fichier, le type de zone (ressources ou données), et le décalage de l'étendue en blocs d'allocation. Chaque emplacement d'une étendue est représenté par une paire de nombres: le premier bloc d'allocation de l'étendue et le nombre de blocs d'allocation de l'étendue. Cette information est stockée dans l'enregistrement de données du fichier Étendues et permet de localiser les données du fichier sur le volume.

Quand une recherche est effectuée dans le fichier Étendues, elle se fait dans l'ordre suivant: CNID, type de zone (données ou ressources), décalage. Ainsi, les étendues de chaque zone sont regroupées.

Un fichier Étendues corrompu peut entraîner la perte de l'emplacement de portions d'un fichier. Cela entraîne une troncature du fichier, ou des données incorrectes à l'intérieur d'un fichier. Si le fichier Étendues lui-même ne peut pas être retrouvé, alors toutes les données au-delà de la huitième étendue seront perdues (rappelons que le début du fichier est localisé par le fichier Catalogue).

Le fichier Étendues contient les informations sur un fichier spécial, le fichier des mauvais blocs. Si un secteur est détecté comme étant abîmé, alors tout le bloc d'allocation contenant ce secteur est ajouté dans le fichier des mauvais blocs. Ainsi, on est certain que les mauvais blocs ne seront pas utilisés.

Un mauvais bloc sur un disque dur indique un défaut physique sur la surface du média à cet emplacement. Les mauvais blocs sont détectés lors d'une initialisation du disque avec l'option «Mettre à zéro tous les blocs». Ils peuvent aussi être détectés par le disque lui-même lors des lectures et écritures.

Le fichier des mauvais blocs est différent des fichiers standards. Il n'a pas d'enregistrement dans le fichier Catalogue et n'est pas référencé dans le fichier En-tête. Le fichier des mauvais blocs a un CNID de 5 comme identifieur dans le fichier Étendues. Les étendues de mauvais blocs sont considérées comme des zones de données. Quand un mauvais bloc est ajouté dans le fichier Étendues, son bloc d'allocation est marqué comme étant utilisé dans le fichier Allocation. Ceci évite qu'il soit utilisé ultérieurement. Garder la trace des mauvais blocs dans le fichier Étendues consolide les vérifications dans le fichier Allocation. Chaque emplacement marqué comme étant utilisé dans le fichier Allocation correspond à une étendue d'un fichier.

Un à côté intéressant est que, quand un volume HFS Étendu est contenu dans un conteneur HFS (voir plus loin), toutes les étendues d'un volume HFS Étendu sont entrées dans le fichier des mauvais blocs du volume HFS. Cela assure que, quand le volume conteneur HFS monte avec une version de Mac OS qui ne supporte pas le HFS Étendu, l'espace occupé par le volume HFS Étendu ne sera pas écrasé.

#### Fichier Allocation

Le fichier Allocation garde trace de l'utilisation - ou non - de chaque bloc d'allocation du volume. C'est une simple liste avec une entrée pour chaque bloc d'allocation indiquant s'il est utilisé ou non. Si un bloc d'allocation est marqué comme inutilisé, alors le système de fichier peut l'assigner à un nouveau fichier pour contenir ses données. Quand un fichier est supprimé, les blocs d'allocations utilisés par ce fichier sont libérés (marqués comme inutilisés) et peuvent être réutilisés à tout moment.

Les informations d'allocation d'un volume HFS sont stockées dans un emplacement spécial appelé Volume Bitmap, au lieu d'être stockées dans un fichier.

Un fichier Allocation ou un Volume Bitmap corrompu peut laisser penser au système de fichiers que des emplacements sont libres alors qu'ils contiennent en réalité des données. Dans ce cas, les données du fichier d'origine peuvent être écrasées et le fichier corrompu. À l'inverse, si des emplacements en réalité libres sont marqués comme étant utilisés, le système de fichiers indiquera que le volume a moins de place libre.

#### Fichier Attributs

Le fichier Attributs est inclus dans les spécifications du HFS Étendu pour permettre l'ajout de zones nommées (en plus des données et des ressources) dans le futur. Le fichier Attributs est défini comme un B-tree. ce fichier contient les attributs de chaque fichier et dossier du volume. Ces attributs indiquent par exemple si le fichier est verrouillé ou non.

#### Fichier Démarrage

Le fichier Démarrage est prévu pour les systèmes qui non pas de support de la ROM intégrée pour le démarrage sur les volumes HFS Étendu. Les huit premières étendues du fichier Démarrage sont stockées dans l'En-tête Volume. Ils sont donc faciles à localiser et à lire. Ce fichier contient des informations utilisées par la ROM de l'ordinateur pour déterminer quel programme démarre l'ordinateur. Dans la plupart des cas, il est configuré pour pointer vers le Système.

#### Conteneur HFS

La plupart des volumes HFS Étendu sont encapsulés dans un volume HFS verrouillé appelé le conteneur HFS. Cependant, les derniers modèles de Mac commencent à supporter le format HFS Étendu «pur» (sans conteneur HFS).

Un volume HFS Étendu encapsulé dans un conteneur HFS lui permet de faire démarrer un ordinateur qui ne gère que le HFS (et pas le HFS Étendu). De plus, si un volume HFS Étendu est connecté à un ordinateur qui gère uniquement le HFS, le conteneur HFS peut être monté et afficher un message indiquant que le format HFS Étendu n'est pas supporté. Ceci était particulièrement important pendant la période de transition suivant l'introduction du format HFS Étendu. Beaucoup alors utilisaient Mac OS 8.0 ou moins,

qui ne supportait pas les volumes HFS Étendu. Sous Mac OS 8.1 et plus, les volumes HFS Étendu pouvaient être montés (s'il y avait un conteneur HFS).

Le conteneur HFS contient un Système minimal invisible et un Finder. Le dossier à la racine du conteneur peut être utilisé pour le démarrage. Quand il démarre de ce volume, l'ordinateur commence sa séquence de démarrage sur le Système spécial invisible du conteneur, puis reconnaît et monte le volume HFS Étendu, et continue le démarrage sur le Système du volume HFS Étendu.

Le conteneur HFS est verrouillé pour que son contenu ne puisse être altéré ou corrompu par inadvertance. Il contient typiquement un fichier texte nommé «Where\_have\_all\_ my\_files\_gone?» (Où sont tous mes fichiers ?). Si un volume HFS Étendu avec conteneur est connecté à un ordinateur qui ne gère pas le HFS Étendu, le conteneur HFS sera monté et ce fichier sera affiché sur le volume. Ce fichier texte explique pourquoi le volume HFS Étendu n'apparaît pas.

Un conteneur HFS endommagé peut rendre le volume HFS Étendu inaccessible ou ne pas lui permettre de démarrer l'ordinateur.

#### Journalisation

Macintosh OS X 10.2.2 a ajouté une nouvelle fonction au système de fichiers HFS Étendu appelé journalisation. La journalisation fait partie des évolutions du système de fichiers OS Étendu et est compatible avec les versions précédentes de ce système.

La journalisation rend le système de fichier plus robuste et lutte contre la perte de données. Quand la journalisation est activée, le système de fichiers garde trace de toutes les transactions au fur et à mesure des lectures et écritures sur le disque. Si l'ordinateur plante ou qu'il y a une panne d'alimentation au milieu d'une opération, l'écriture ou la lecture sur le disque peut être interrompue. Sans la journalisation, le volume est laissé dans son état. Si la journalisation était activée, l'historique des opérations peut être «rejoué» au redémarrage et les actions interrompues terminées. Bien qu'il puisse y avoir des pertes (en général mineures) pour les informations qui se trouvaient dans les buffers temporaires, le système de fichiers sera remis dans un état cohérent. Ceci permet à l'ordinateur de redémarrer plus rapidement car les structures du volume n'ont pas besoin d'être réparées au démarrage.

La journalisation ajoute une petite quantité d'informations à la lecture ou à l'écriture de fichier. Dans la plupart des cas, cela est transparent. Cependant, lorsque la vitesse d'accès aux fichiers est cruciale (comme pour la lecture de fichiers vidéo, par exemple), la sécurité apportée par la journalisation peut ne pas justifier la perte de performance d'accès aux données.

## Problèmes et solutions

#### Maintenance Préventive

Une des fonctions les plus précieuses de TechTool Pro est sa capacité à vous aider à trouver et réparer les problèmes survenant sur votre ordinateur, avant qu'ils ne dégénèrent. Pour une protection maximale, il est important que TechTool Pro soit installé sur votre machine. TechTool Pro possède des fonctions automatiques de vérification et de surveillance, réglables dans la partie Programmation.

De plus, il est judicieux de lancer les tests de TechTool Pro régulièrement (par exemple chaque mois) pour une vérification plus poussée de votre ordinateur. Vous pouvez utiliser les fonctions Vérifications de TechTool Pro pour tester d'un clic votre machine.

Il est essentiel de faire des sauvegardes de vos données importantes. Un disque dur, bien que fiable, peut toujours rencontrer des problèmes. TechTool Pro pourra bien souvent les réparer, mais il ne peut pas faire l'impossible. Si le disque a des problèmes mécaniques ou électroniques, aucun utilitaire ne pourra le réparer. Une sauvegarde est la parade absolue pour votre sécurité. Un peu de temps passé à faire des sauvegardes et à vérifier votre système régulièrement vous épargnera beaucoup de problèmes et de temps passé à les réparer.

#### Conseils importants

Les ordinateurs sont des périphériques électroniques complexes. En conséquence, ils sont délicats à dépanner. leur fonctionnement dépend d'éléments sophistiqués aussi bien matériels (électroniques et mécaniques) que logiciels. TechTool Pro a été conçu pour simplifier le processus de diagnostic et de réparation en cas de problèmes.

Soyez certain de sauvegarder régulièrement vos données. Archivez vos sauvegardes. Au lieu d'avoir une seule sauvegarde que vous mettez à jour régulièrement, ayez plusieurs sauvegardes faites à des dates différentes. Et régulièrement, archivez ces sauvegardes. Ainsi, si vous découvrez qu'un de vos fichiers a été endommagé (ou que vous avez effacé une partie de ses données), et qu'il a ensuite été à nouveau sauvegardé, vous pourrez toujours revenir à une sauvegarde antérieure contenant la version propre de ce fichier. Il est essentiel d'avoir des sauvegardes. Un disque n'est pas inaltérable ni immortel. La sauvegarde est le dernier recours pour préserver vos données.

Voici quelques conseils à suivre dès que des problèmes sont détectés:

• Sauvegardez avant de réparer: en cas de problème, vérifiez que vos sauvegardes sont à jour. Si possible effectuez une sauvegarde immédiate de tous les documents importants qui ne sont pas déjà sauvegardés. Vous pourrez avoir besoin d'utiliser les fonctions de récupération de données de TechTool Pro si votre volume ne monte pas. Faites-le avant toute réparation. Il peut être impossible de récupérer

vos données par la suite si le problème empire.

- • Soyez préparé : ayez toujours la dernière version de TechTool Pro. La fonction «Vérifier Mises à Jour» du menu TechTool Pro 4 vérifie si une nouvelle version est disponible. Gardez sous la main le DVD de TechTool Pro. Envisagez de créer un eDrive sur votre disque dur, pour pouvoir redémarrer et réparer à partir de cette partition d'urgence. Conservez les sauvegardes de votre travail. Sachez où retrouver le numéro de série de TechTool Pro et les coordonnées du support technique.
- • Éliminez d'abord les problèmes faciles: lancez d'abord les tests de base et réparez tout problème détecté. Fermez la session et ouvrez une session pour un autre utilisateur pour vérifier si le problème est toujours présent. Zappez la PRAM (enfoncez les touches commande-option-P-R au démarrage). Il est possible qu'une de ces actions résolve le problème (ou l'éclaircisse).
- • Simplifier/Isoler: éliminez autant de variables que possible. Si votre problème concerne un volume interne, éteignez votre machine et déconnectez tous les périphériques externes. S'il concerne un périphérique/volume externe, déconnectez tous les autres périphériques. Redémarrez et lancez TechTool Pro depuis son DVD ou depuis l'eDrive. Ceci élimine les possibilités de système corrompu sur votre disque de démarrage normal.
- • Mettez à jour vos logiciels: nombre de problèmes sont des problèmes logiciels. Les éditeurs publient des mises à jour régulières pour corriger les incompatibilités et autres problèmes découverts. Essayez si possible d'avoir la dernière version des logiciels et des drivers.
- • Utilisez les ressources disponibles: il existe de nombreuses sources d'assistance disponibles pour vous aider à réparer votre problème : groupes d'utilisateurs Macintosh, groupes de discussion sur Internet, sites web, listes de diffusion et supports techniques des vendeurs de logiciels et de matériels.
- • Notez ce que vous faites: lorsque vous essayez de résoudre des problèmes sur votre ordinateur, notez ce que vous faites et les résultats obtenus. Cela pourra ensuite être une aide précieuse lorsque vous contacterez un support technique, ainsi que si le problème se renouvelle ultérieurement (vous serez plus expérimenté en face du problème).
- Récupérer les fichiers détruits: les fichiers détruits peuvent être récupérés par la fonction de récupération de données de TechTool Pro, si la fonction automatique de Protection est activée (dans la partie Programmation de TechTool Pro).

#### Réparer les problèmes de disque

Vous savez combien le fonctionnement de votre disque est important pour votre ordinateur. Il contient les données qui permettent à l'ordinateur de démarrer, ainsi que les programmes et les données que vous avez créées. TechTool Pro comporte de puissantes fonctions de diagnostic et de réparation pour maintenir votre disque en bon état de fonctionnement.

Lorsque vous voyez le contenu d'un volume dans le Finder, vous n'en voyez pas la totalité. Chaque volume contient des fichiers invisibles. Ainsi en est-il des fichiers constituant les structures du volume. Souvent, quand un disque est réparé par un utilitaire comme TechTool Pro, ce n'est pas le disque physique qui est réparé. C'est le logiciel qui répare les structures de volume. En cas de problème sur la structure d'un volume, cela peut empêcher l'accès à ses données. S'il y a un problème sur le disque physique, comme un problème électrique ou mécanique, aucun logiciel ne pourra le réparer. TechTool Pro est unique de par ses capacités à vérifier les aspects mécaniques et électroniques d'un disque, en plus de réparer les structures du volume.

Pour vérifier des problèmes de disque, lancez les tests matériels dans la partie Disques, et les tests de structure dans la partie Volumes des Tests détaillés. Ces tests effectuent une vérification minutieuse du disque et devraient localiser tout problème sur les répertoires du volume. Si TechTool Pro détecte des problèmes, il vous l'indiquera et vous proposera de réparer ceux qui sont réparables. il peut être judicieux à ce point d'interrompre pour sauvegarder vos données importantes. Relancez ensuite les tests et effectuez les réparations. TechTool Pro va essayer de réparer les problèmes. Si la réparation s'avère possible, TechTool Pro indique les changements qu'il se propose de faire. Si les modifications vous semblent raisonnables, lancez-les.

Après une réparation réussie, le volume sera en bon état. Si les structures du volume ne peuvent être réparées, vous devrez réinitialiser le volume et restaurer vos données

#### **Optimisation**

Pour améliorer les performances de votre disque, il est bon de le défragmenter (l'optimiser) régulièrement. ceci est particulièrement important si vous travaillez sur des données multimédias où la rapidité est critique. Si un fichier multimédia est fragmenté, sa vitesse de lecture peut être insuffisante pour une exécution sans à-coups.

L'optimisation réarrange les données sur le volume pour que les données de chaque fichier soient regroupées dans une zone contiguë du disque et que tout l'espace libre soit regroupé. L'optimisation est accessible dans le panneau Performance. Avant d'optimiser, vérifier les structures du volume (et réparez-les si nécessaire). Les tests de structure se trouvent dans la partie Volumes des Tests détaillés.

#### Test des composants

Pour que l'ordinateur fonctionne correctement, ses composants doivent fonctionner correctement. TechTool Pro inclut de nombreux tests pour vérifier les circuits intégrés, les composants critiques, la mémoire, etc. et vous indiquer si des problèmes sont détectés. Ces tests sont disponibles dans la partie Matériel des Tests détaillés.

- Adresse MAC (Media Access Control): l'adresse MAC d'une interface Ethernet est une adresse sur 48 bits unique codée dans le matériel par le fabricant. Elle est constituée de 6 nombres hexadécimaux. Par exemple : 00:00:c0:34:f1:52.
- AirPort: AirPort est le nom d'Apple pour le standard de réseau sans fil IEEE 802.11. L'AirPort original basé sur le standard 802.11b a une vitesse maximale de 11 Mbps. AirPort Extreme, basé sur le standard 802.11g a une vitesse maximale de 54 Mbps.
- AltiVec : AltiVec est une technologie intégrée à la plupart des processeurs PowerPC qui améliore les performances performance de certains types de calculs.
- ASC (Apple Sound Chip): composant développé par Sony pour Apple, pour améliorer les capacités de création sonore.
- ASCII (American Standard Code for Information Interchange): code associant à chaque chiffre, lettre ou autre symbole, un identifiant numérique qui permet à différents programmes et à différents ordinateurs de partager leurs informations. Le code standard est constitué de nombres codés sur 8 bits.
- ATAPI (AT Attachment Packet Interface): c'est une interface entre l'ordinateur et les lecteurs de CD-ROM et lecteurs de bandes. ATAPI ajoute des commandes à l'interface IDE pour le contrôle des CD-ROMS et lecteurs de bandes. ATAPI fait partie de l'interface Enhanced IDE (EIDE), aussi nommé ATA-2.

ATA: voir IDE/ATA.

- Benchmark: test permettant de mesurer les performances d'un ordinateur dans une configuration donnée, tant sur le plan logiciel que matériel.
- Bit: plus petite unité d'information pouvant être stockée par un ordinateur. Il est représenté par un 0 ou un 1.
- Bit de liaison (Bundle Bit): un bit de liaison est une ressource se trouvant dans la plupart des applications Macintosh. Elle indique des informations d'icônes.
- Bloc d'Allocation : l'espace sur un volume est alloué par groupes de secteurs consécutifs appelés blocs d'allocation.
- Booting: le terme booting tire son origine de bootstrap. Il constitue le processus par lequel l'ordinateur démarre et lance le système d'exploitation. Lorsque vous «bootez» depuis un CD (ou DVD) vous démarrez et lancez le système d'exploitation de ce CD (ou DVD).
- Bus: canal transmettant les données entre un ordinateur et les périphériques connectés. Un exemple est le bus USB, qui connecte l'ordinateur aux périphériques USB tels que les claviers et les souris.
- Cache : Mémoire tampon intermédiaire à haute vitesse, résidant entre le processeur et la mémoire centrale. Il réduit le temps d'accès mémoire.
- Carte de Description de Gestionnaires: contient les informations sur le nombre et l'emplacement des gestionnaires sur un disque.
- Carte de Partition : contient les informations sur le début, la longueur et le type de chaque partition d'un disque.
- Carte mère : composant principal de tout système informatique. Elle contient toutes les parties nécessaires à l'exécution des calculs effectués par un ordinateur. On y trouve le CPU, la mémoire, et les autres composants principaux de l'ordinateur.
- Circuit: conducteur à travers lequel passe un courant électrique ; Parties et composants assemblés afin de fonctionner ensemble dans un appareil ou système électrique ou électronique.
- Circuit intégré (Chip): composant électronique miniaturisé ayant des fonctions spécialisées au cœur de l'ordinateur.
- Clump: le système de fichier fournit des blocs d'allocation pour un fichier par groupe de taille fixe nommé un clump.
- Composant SCSI: composant électronique permettant au Macintosh de communiquer avec les périphériques SCSI.
- Conflit SCSI: un conflit SCSI apparaît quand au moins deux périphériques SCSI partagent le même numéro d'ID sur le même bus. Cela les empêche de fonctionner correctement.
- Contigu: suite continue et se touchant, sans interruption ni coupure.
- Contrôleur de communication série (Serial Communication Controller SCC): circuit intégré gérant les communications série du Macintosh.
- CPU (Central Processor Unit): le processeur principal ou processeur central est une puce électronique assurant le traitement et le séquencement des fonctions d'un ordinateur telles que le démarrage et l'exécution des instructions.
- Crash de tête : fait référence à l'entrée en contact entre la tête de lecture et le média de stockage. Il en résulte en général des dommages sur le disque et des pertes de données.
- CRT (Cathode Ray Tube): c'est l'élément qui produit les images sur nombre de télévisions et d'écrans d'ordinateurs.
- DIMM (Dual Inline Memory Module): module électronique contenant de la mémoire, en général connecté sur un support.

Disque : périphérique de stockage de données.

Disquette : support amovible magnétique de petite capacité.

E/S: acronyme pour Entrée/Sortie.

EIDE (Enhanced Integrated Drive Electronics): c'est une interface électronique standard entre un ordinateur et ses périphériques de mémoire de masse. EIDE est une extension de l'IDE qui permet d'accéder aux disques de plus de 528 Mo. Il apporte aussi un accès plus rapide au disque, supporte le DMA (Direct Memory Access) et gère d'autres périphériques, comme les lecteurs de bandes.

- En-tête Volume : partie des structures volume contenant des données importantes globales sur le volume, dont le nom, le nombre de fichiers et de dossiers et l'espace libre.
- Ethernet: protocole réseau développé à l'origine par Xerox. En utilisant l'Ethernet standard, les échanges se font à 10Mbps et avec le Fast Ethernet à 100Mbps ou 1 Gbps.
- Fichier Allocation : ce fichier des structures de volume garde la trace des blocs utilisés et des blocs libres.
- Fichier Attributs: fait partie des structures de volume et contient des attributs des fichiers.
- Fichier Catalogue : fait partie des structures de volume. Garde trace des fichiers et dossier du volume.
- Fichier Démarrage : partie des structures volume définissant le programme à utiliser pour démarrer l'ordinateur.
- Fichier Étendues: partie des structures de volume, contenant les composantes d'un fichier fragmenté.
- Firewire : Firewire est le nom donné par Apple au standard IEEE 1394, utilisé pour connecter des périphériques rapides à l'ordinateur.
- Firmware : c'est un logiciel enregistré dans une ROM (Read Only Memory).
- Formatage de bas niveau: recrée les marqueurs qui organisent les données sur un disque. Toutes les données du disque sont effacées. Un formatage de bas niveau est en général suivi par une initialisation.
- Gestionnaire (Driver): logiciel gérant l'accès à un périphérique (disque, imprimante, etc.).
- Gestionnaire de disque : élément logiciel implémentant l'accès à la couche matérielle du disque.
- Gigaoctet (Go): représente 1024 Mégaoctets.
- HFS (Hierarchical Filing System): un des formats de disque du Macintosh.
- HFS+ : format de disque du Macintosh (plus récent et plus efficace que le HFS).

IDE (Integrated Device Electronics): interface électronique standard entre un ordinateur et un périphérique. Les périphériques IDE sont aussi appelés ATA.

- IEEE (Institute of Electrical and Electronics Engineers): organisation professionnelle définissant des standards pour l'industrie électronique et informatique.
- Initialisation: préparation d'une unité de stockage. lors de l'initialisation, les structures du volume sont créées. L'initialisation efface toutes les informations des répertoires. Cependant, les données elles-mêmes peuvent toujours se trouver sur le volume.
- Journalisation: la journalisation est une fonction des volumes HFS+ sous Mac OS X 10.2.2 et plus, conservant un historique des lectures et écritures qui permet de réparer des problèmes de disque.
- Kb : Kilobit ou 1024 bits.
- Ko : Kilooctet ou 1024 octets.
- Kbps: Kilobit par seconde.
- LAN: acronyme de Local Area Network. Un LAN est constitué de groupes d'ordinateurs et de périphériques géographiquement proches, configurés pour communiquer entre eux. Les ordinateurs Macintosh sont généralement connectés via Ethernet ou LocalTalk.
- Mbps: Mégabits par seconde.
- Mégabit (Mb): unité de mesure pour les capacités de stockage, équivalent à 1048 576 bits.
- Mégahertz (MHz): mesure de fréquence (un million de cycles par seconde).
- Mégaoctet (Mo): unité de mesure pour les capacités de stockage, égale à 1 048 576 octets.
- Octet: unité d'information de 8 bits. Un caractère ASCII est composé d'un octet.
- OS (Operating System): logiciel vous permettant d'interagir avec votre ordinateur.
- Parallèle : méthode de transmission simultanée de bits d'information sur une connexion.
- Partition: les disques contiennent des sections appelées partitions. Une partition est un bloc d'adresses assignées à un volume particulier.
- PCI: bus standard sur les Macintosh récents (remplace le NuBus).
- Périphérique : élément qui peut être connecté sur un ordinateur (moniteur, disque, imprimante, etc.).
- Pile de la PRAM: batterie de 3 à 4,5 volts alimentant la PRAM quand l'ordinateur est éteint.
- PRAM (Parameter RAM): composant conservant des données importantes pour l'ordinateur. Une batterie alimente la PRAM en permanence. La PRAM contient les réglages du clavier et de la souris, ainsi que l'indication du disque de démarrage sélectionné.
- Protocole : ensemble de règle permettant à des ordinateurs de communiquer.
- RAM (Random Access Memory): mémoire stockant les données et les programmes utilisés par l'ordinateur. La RAM est en général constituée de barrettes DIMM et SIMM.
- RAID (Redundant Array of Independent Disks): permet à plusieurs disques d'être combinés pour apparaître comme un seul disque, dans le but d'avoir un disque plus rapide (RAID0), plus gros ou redondant (RAID1).
- Répertoire : un autre terme pour les structures de volume.
- Répertoire de la Racine (Root Directory): le niveau le plus haut du répertoire d'un volume. Il peut contenir des sous-répertoires (plus connus sous le nom de dossiers).
- Résolution: mesure de la finesse d'une image (nombre de pixels, ou nombre de

lignes et de colonnes d'un écran).

- ROM (Read Only Memory): mémoire contenant, de façon permanente, les routines de base que l'ordinateur utilise. La ROM ne perd pas les données lorsque l'ordinateur est éteint, mais celles-ci ne peuvent pas être modifiées.
- RVB (ou RGB): format vidéo des couleurs Rouge/Vert/Bleu sur un écran. Toutes les couleurs peuvent être obtenues en combinant ces couleurs à différents niveaux.
- Sauvegarde : une copie des données de l'ordinateur. En cas de pertes de données, les données peuvent être récupérées de la sauvegarde.
- SCSI (Small Computer System Interface): interface standard parallèle spécifiant les communications entre périphériques et ordinateur.
- Secteur: portion d'une piste de disque qui contient typiquement 512 octets.
- Série : format de communication de bits envoyés un par un (contrairement au format parallèle qui envoie plusieurs bits en même temps).

SIMM (Single Inline Memory Module): type de barrette de mémoire RAM.

- SMART (Self-Monitoring Analysis and Reporting Technology): technologie intégrée à la plupart des disques modernes. C'est un standard de l'industrie effectuant des mesures prédictives pour détecter un défaut avant qu'il ne se traduise en réel problème.
- Structures Volume : ensemble de structures de données sur un volume utilisées par le système de fichiers pour organiser le stockage de données sur le volume.
- Système de fichiers: chaque volume utilise un système de fichiers pour organiser les informations stockées. le Macintosh utilise les formats HFS ou HFS+.
- Taux de rafraîchissement: fréquence de rafraîchissement à la surface d'un écran.
- Tête : mécanisme de lecture et d'écriture sur un média de stockage.
- Terminaison: dispositif empêchant la résonance d'un signal en bout de bus.
- USB (Universal Serial Bus): protocole de connexion de périphériques à un ordinateur.
- VIA (Versatile Interface Adapter): circuit intégré contrôlant les entrées du Macintosh.
- Volume : unité de stockage logique vue par l'ordinateur comme une seule entité. Ce peut être une disquette, un disque dur, ou une partition d'un disque.
- VRAM (Vidéo RAM): mémoire contenant les informations affichées sur l'écran.